Noţiuni introductive Computer portabil HP

© Copyright 2011 Hewlett-Packard Development Company, L.P.

Bluetooth este o marcă comercială deţinută de proprietarul său şi este utilizată de Hewlett-Packard Company sub licență. Microsoft, Windows şi Windows Vista sunt mărci comerciale înregistrate în SUA ale companiei Microsoft Corporation. Sigla SD este o marcă comercială a proprietarului său.

Informatiile cuprinse în acest document se pot modifica fără preaviz. Singurele garanții pentru produsele şi serviciile HP sunt specificate în declaratiile exprese de garanție ce însoțesc respectivele produse și servicii. Nimic din conținutul de față nu trebuie interpretat ca reprezentând o garanție suplimentară. Compania HP nu va fi răspunzătoare pentru erorile tehnice sau editoriale sau pentru omisiunile din documentaţia de faţă.

Ediția a doua: Iulie 2011

Prima ediţie: Mai 2011

Cod document: 637953-272

#### **Notă despre produs**

Acest ghid descrie caracteristici comune majorităţii modelelor. Este posibil ca unele caracteristici să nu fie disponibile pe computerul dvs.

#### **Condiţii de utilizare a software-ului**

Prin instalarea, copierea, descărcarea sau utilizarea în orice alt mod a oricărui produs software preinstalat pe acest computer, sunteți de acord să respectați condițiile stipulate în Acordul de licență pentru utilizatorul final (EULA) HP. Dacă nu acceptați aceste condiții de licență, singurul remediu este returnarea integrală a produsului nefolosit (hardware şi software) în cel mult 14 zile pentru despăgubire conform politicii de despăgubire existente în locul de unde aţi achiziţionat produsul.

Pentru orice alte informații sau pentru solicitarea unei despăgubiri totale pentru computer, contactati punctul local de distributie (vânzătorul).

### **Notificare de avertizare privind siguranţa**

**AVERTISMENT!** Pentru a reduce posibilitatea de vătămare prin arsuri sau de supraîncălzire a computerului, nu plasați computerul direct pe genunchi și nu obstrucționați orificiile de ventilație ale computerului. Utilizaţi computerul numai pe suprafeţe dure şi plane. Nu permiteţi blocarea fluxului de aer de către o altă suprafaţă tare, cum ar fi cea a unei imprimante opţionale alăturate sau de către suprafeţe moi, cum ar fi cele ale pernelor, păturilor sau hainelor. De asemenea, în timpul exploatării nu permiteţi ca adaptorul de c.a. să intre în contact cu pielea sau cu suprafeţe moi, cum ar fi cele ale pernelor, păturilor sau hainelor. Computerul şi adaptorul de c.a. respectă limitele de temperatură pentru suprafeţele accesibile utilizatorului, definite de standardul internaţional pentru siguranţa echipamentelor din tehnologia informaţiilor (IEC 60950).

# **Cuprins**

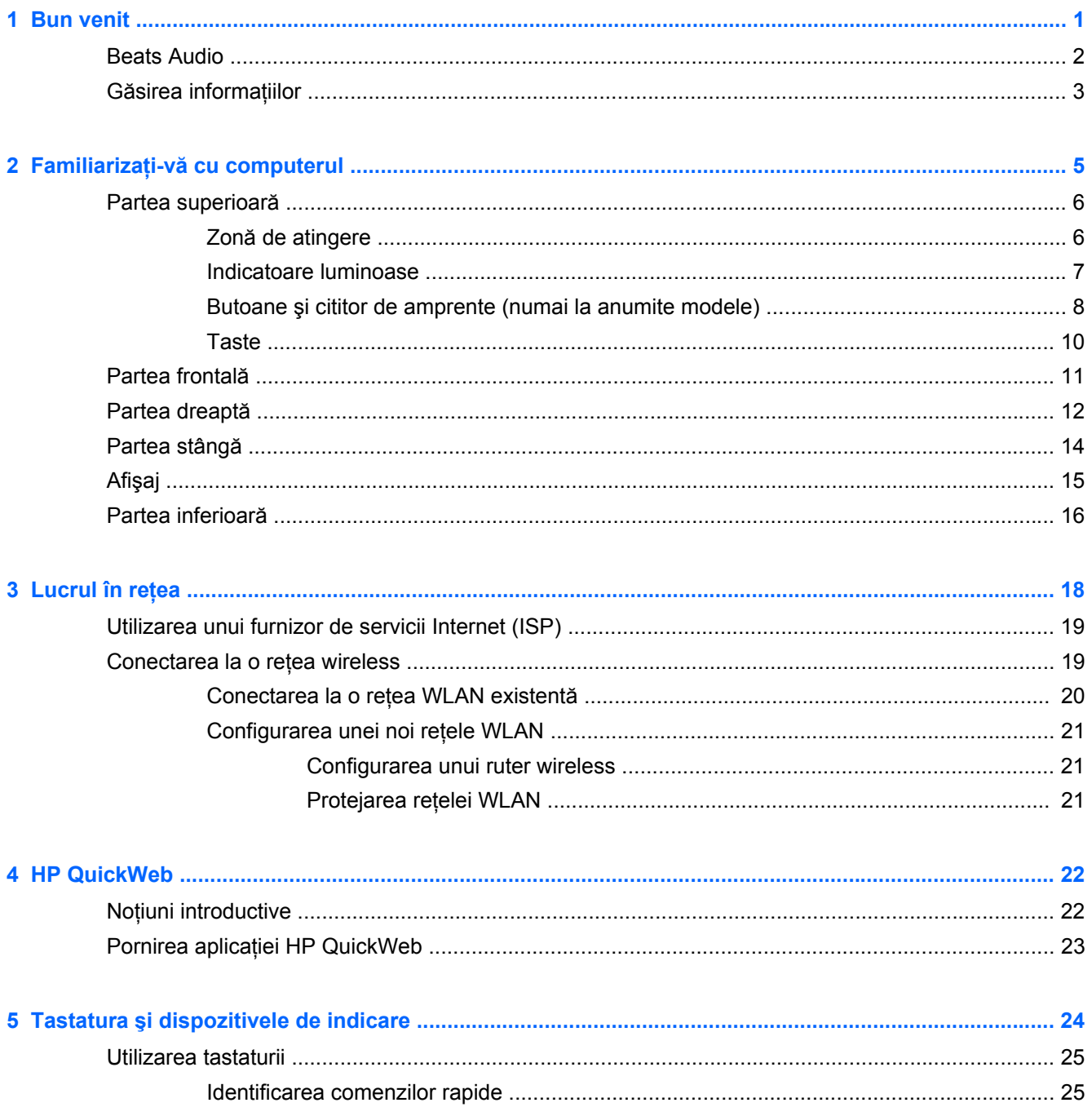

J.

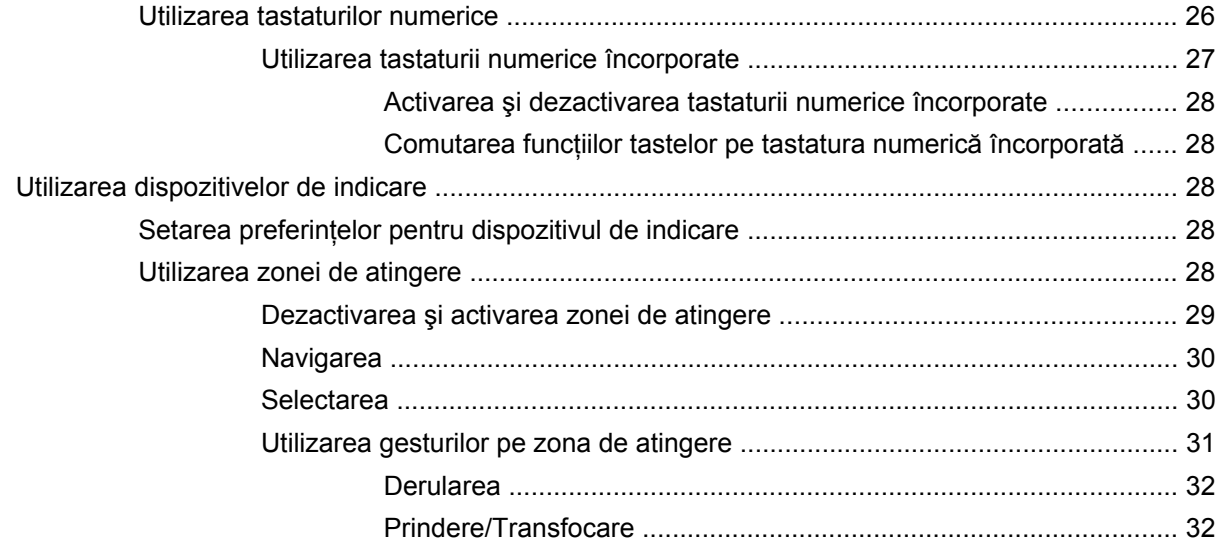

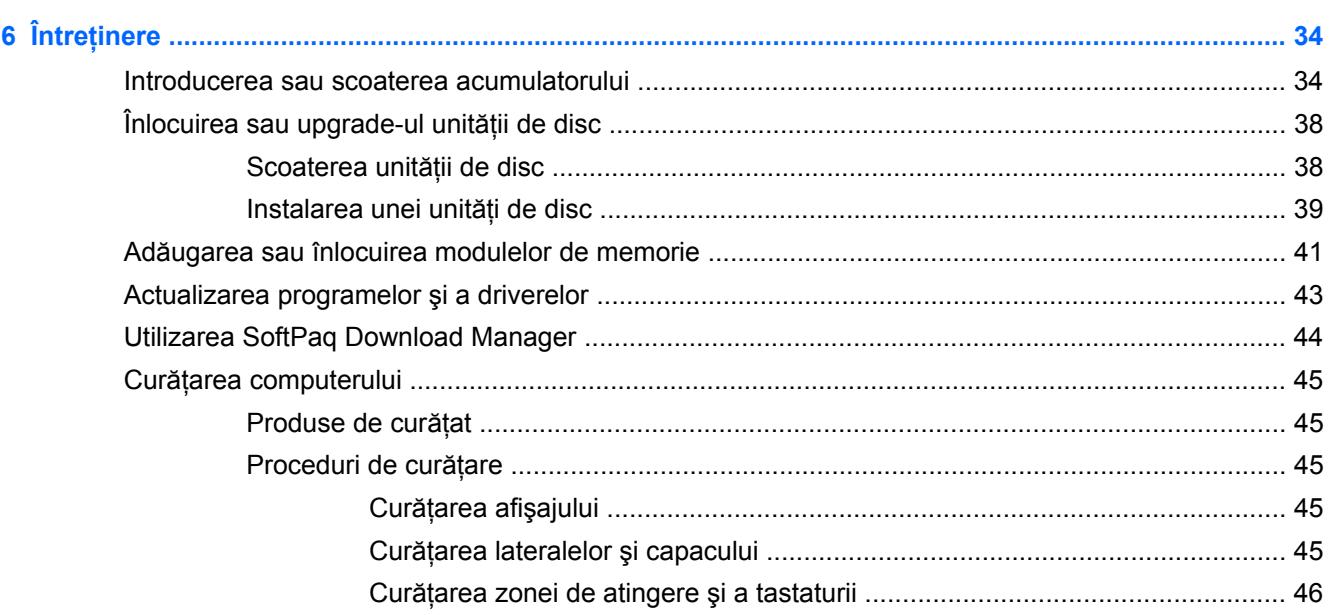

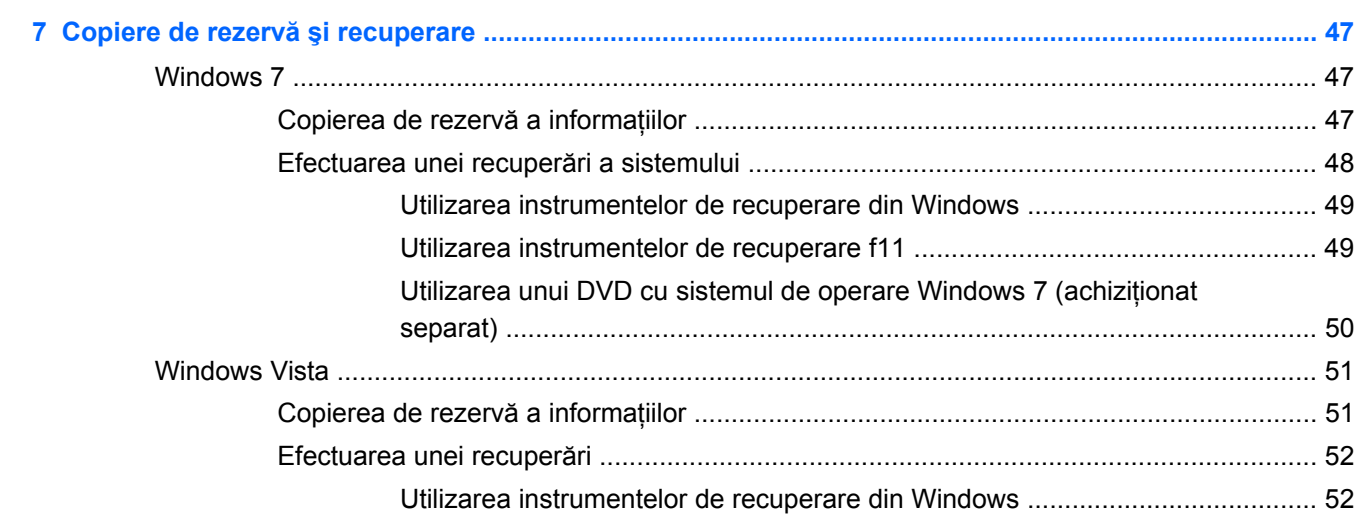

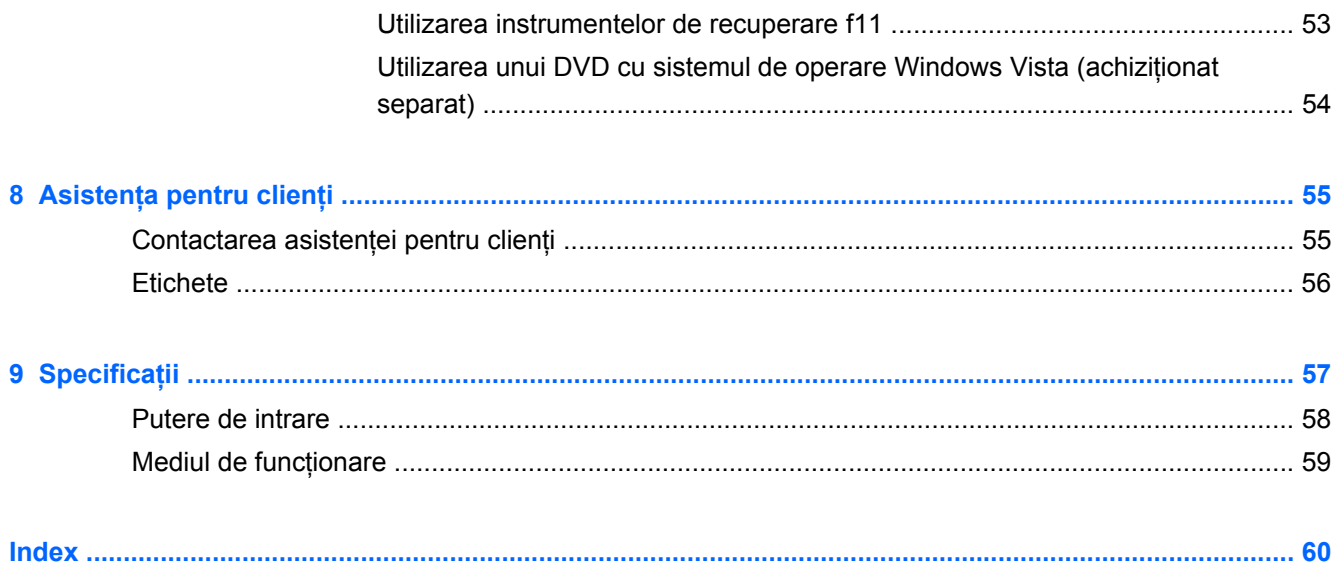

# <span id="page-8-0"></span>**1 Bun venit**

- **[Beats Audio](#page-9-0)**
- Gă[sirea informa](#page-10-0)țiilor

După ce configuraţi şi înregistraţi computerul, este important să efectuaţi următorii paşi:

- **Configurarea aplicatiei HP QuickWeb** Accesati imediat Internetul, widgeturile, e-mail-ul și programele de comunicaţii fără lansarea sistemului de operare principal. Pentru mai multe informații, consultați [HP QuickWeb, la pagina 22](#page-29-0).
- **Conectaţi-vă la Internet** Configuraţi reţeaua cablată sau wireless pentru a vă putea conecta la Internet. Pentru mai multe informații, consultați Lucrul în reț[ea, la pagina 18](#page-25-0).
- **Actualizaţi software-ul antivirus** Protejaţi computerul împotriva daunelor provocate de viruşi. Software-ul este preinstalat pe computer şi include un abonament limitat pentru actualizări gratuite. Pentru mai multe informaţii, consultaţi *Ghidul de referinţă pentru computerul portabil HP*. Pentru instructiuni cu privire la accesarea acestui ghid, consultati Gă[sirea informa](#page-10-0)tiilor, [la pagina 3.](#page-10-0)
- **Familiarizati-vă cu computerul** Documentati-vă în legătură cu caracteristicile computerului. Pentru informatii suplimentare, consultati Familiarizati-vă [cu computerul, la pagina 5](#page-12-0) și Tastatura ş[i dispozitivele de indicare, la pagina 24](#page-31-0).
- **Găsiţi software-ul instalat** Accesaţi o listă cu software-ul preinstalat pe computer. Selectaţi **Start > Toate programele**. Pentru detalii despre utilizarea software-ului furnizat împreună cu computerul, consultați instrucțiunile producătorului de software, care pot fi furnizate împreună cu software-ul sau pe site-ul Web al producătorului.

### <span id="page-9-0"></span>**Beats Audio**

Beats Audio este un profil audio îmbunătățit care oferă un bas controlat și profund în timp ce sunetul se menţine clar. Caracteristica Beats Audio este activată în mod implicit.

**▲** Pentru a mări sau a micşora setările de bas Beats Audio, apăsaţi tasta fn **(1)** şi tasta b **(2)**.

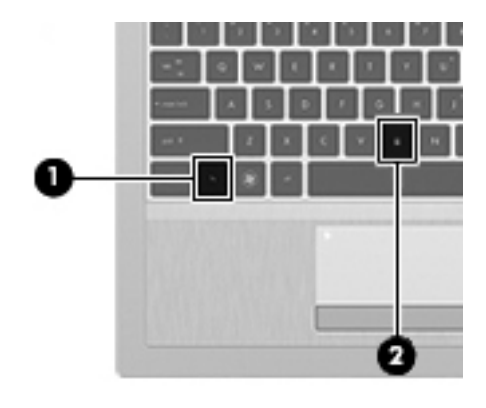

**NOTĂ:** De asemenea, puteți să vizualizați și să controlați setările de bas prin intermediul sistemului de operare Windows. Selectaţi **Start > Panou de control > Hardware şi sunete > Beats Audio > Listening Experience** (Experienţă auditivă) pentru a vizualiza şi a controla proprietăţile de bas.

# <span id="page-10-0"></span>**Găsirea informaţiilor**

Computerul se livrează cu câteva resurse care vă ajută să efectuaţi diverse activităţi.

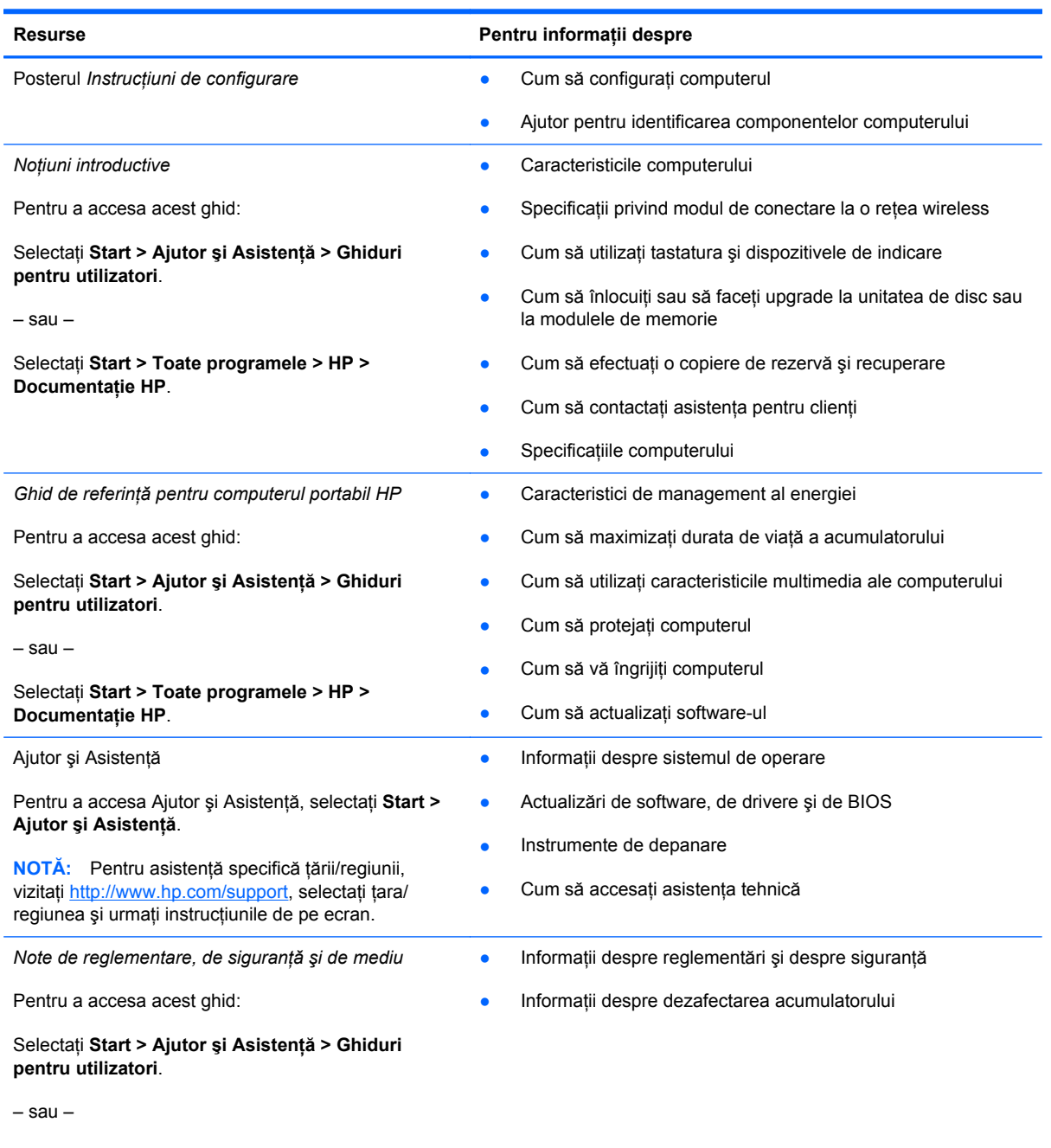

Selectaţi **Start > Toate programele > HP > Documentaţie HP**.

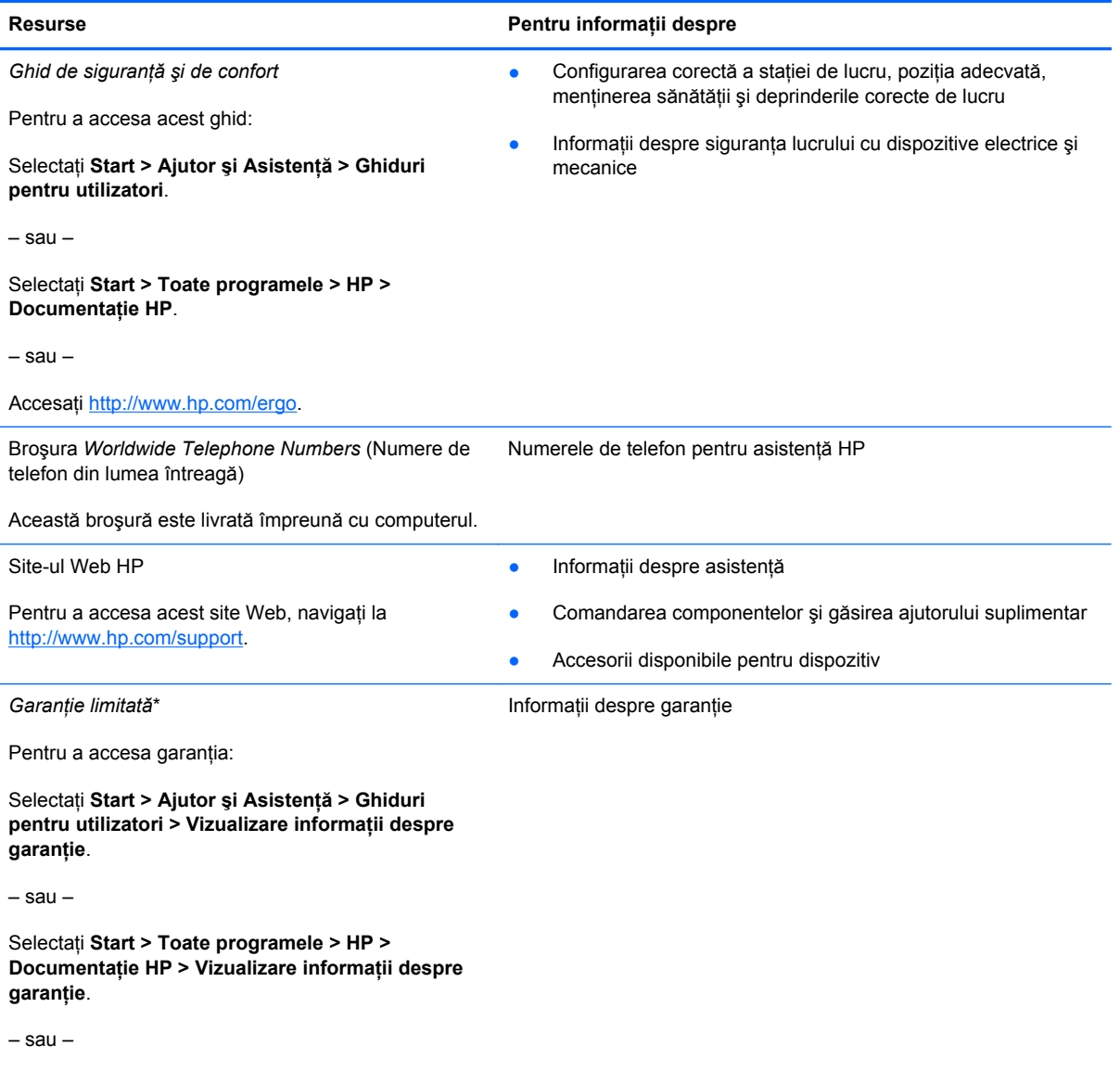

Accesați<http://www.hp.com/go/orderdocuments>.

\*Garanţia limitată furnizată în mod expres de HP şi aplicabilă pentru produsul dvs. se găseşte împreună cu ghidurile electronice pe computer şi/sau pe CD-ul/DVD-ul furnizat în cutie. În unele țări/regiuni, HP poate furniza în cutie o Garanție limitată HP în format imprimat. Pentru unele țări/regiuni în care garanția nu este furnizată în format imprimat, puteți să solicitați o copie imprimată de la <http://www.hp.com/go/orderdocuments>sau puteți să scrieți la adresa:

- **America de Nord**: Hewlett-Packard, MS POD, 11311 Chinden Blvd, Boise, ID 83714, SUA
- **Europa, Orientul Mijlociu, Africa**: Hewlett-Packard, POD, Via G. Di Vittorio, 9, 20063, Cernusco s/Naviglio (MI), Italia
- **Asia Pacific**: Hewlett-Packard, POD, P.O. Box 200, Alexandra Post Office, Singapore 911507

Includeţi codul produsului, perioada de garanţie (care se găseşte pe eticheta cu numărul de serie), numele şi adresa poştală.

# <span id="page-12-0"></span>**2 Familiarizaţi-vă cu computerul**

- [Partea superioar](#page-13-0)ă
- [Partea frontal](#page-18-0)ă
- [Partea dreapt](#page-19-0)ă
- [Partea stâng](#page-21-0)ă
- [Afi](#page-22-0)şaj
- [Partea inferioar](#page-23-0)ă

# <span id="page-13-0"></span>**Partea superioară**

### **Zonă de atingere**

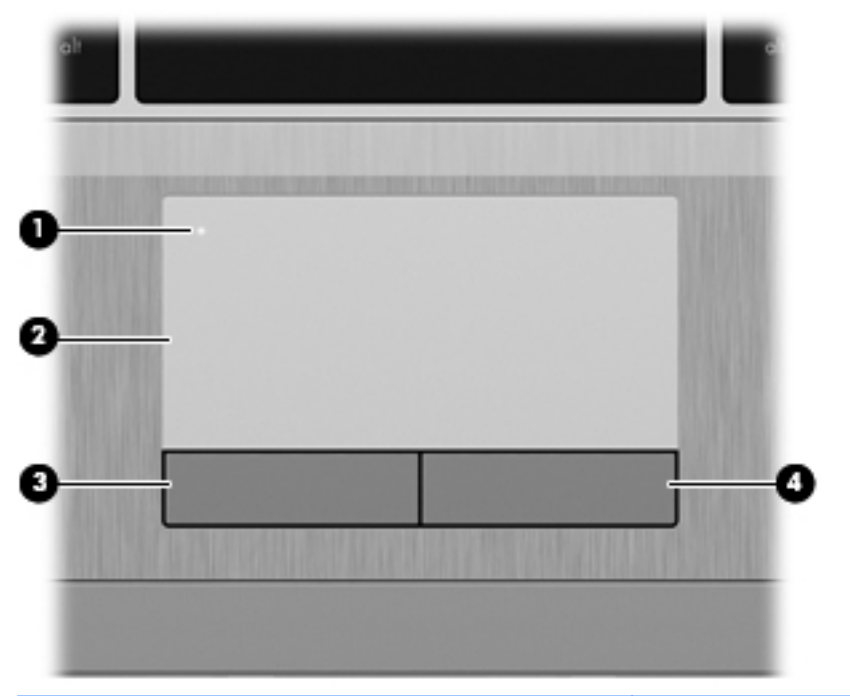

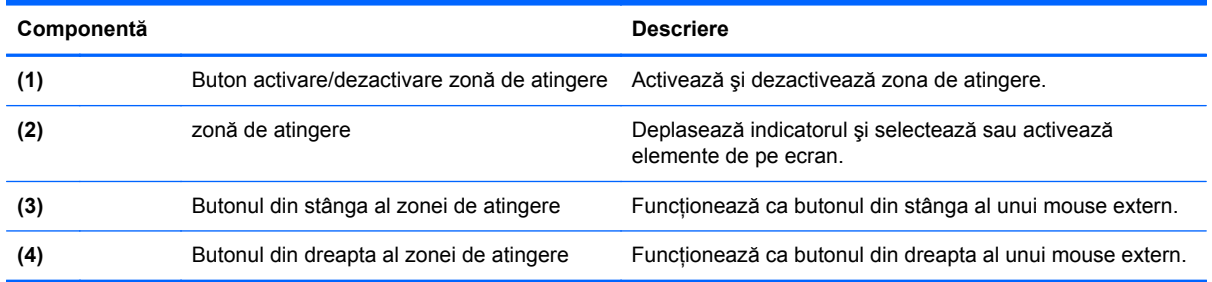

### <span id="page-14-0"></span>**Indicatoare luminoase**

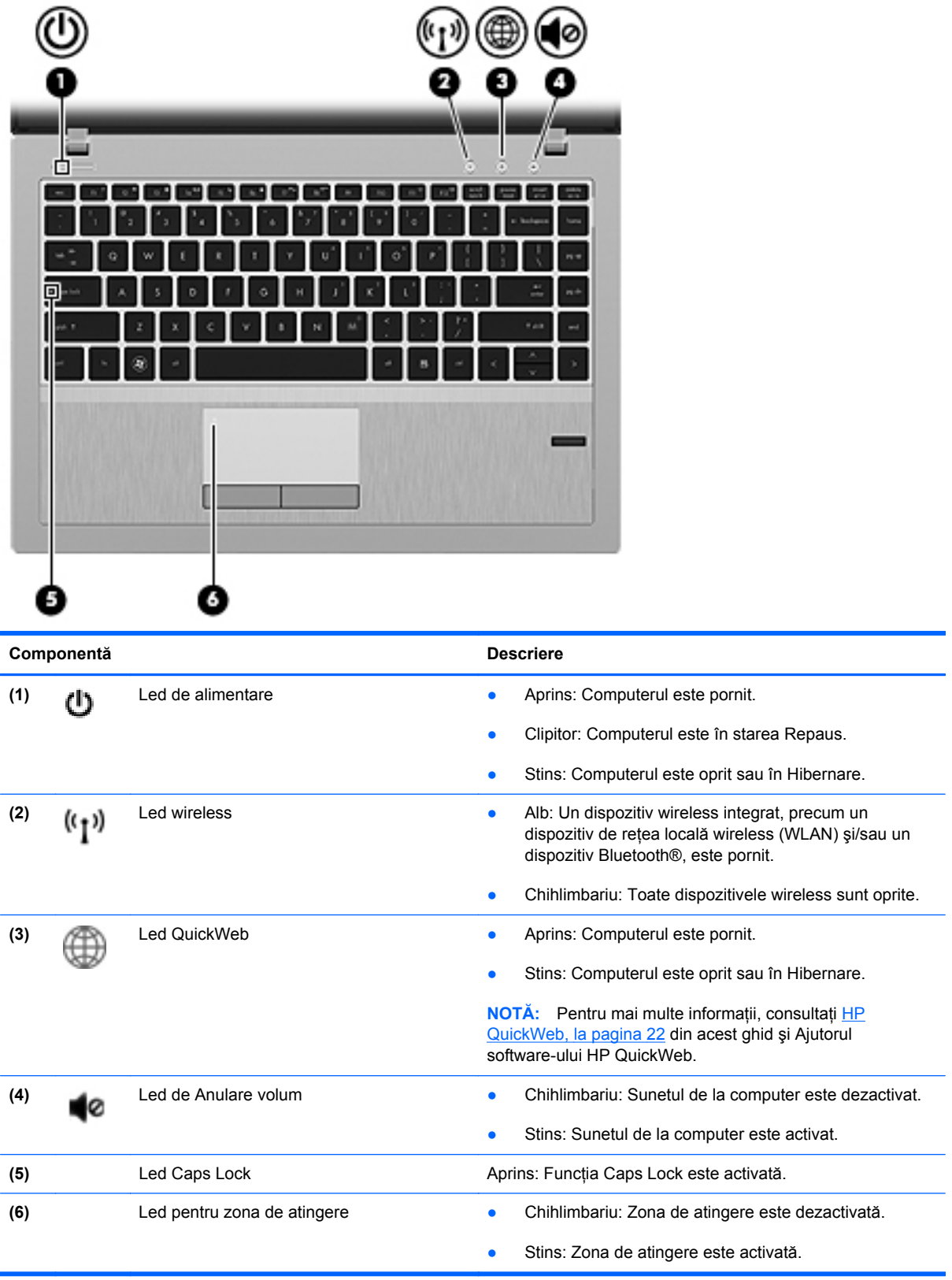

### <span id="page-15-0"></span>**Butoane şi cititor de amprente (numai la anumite modele)**

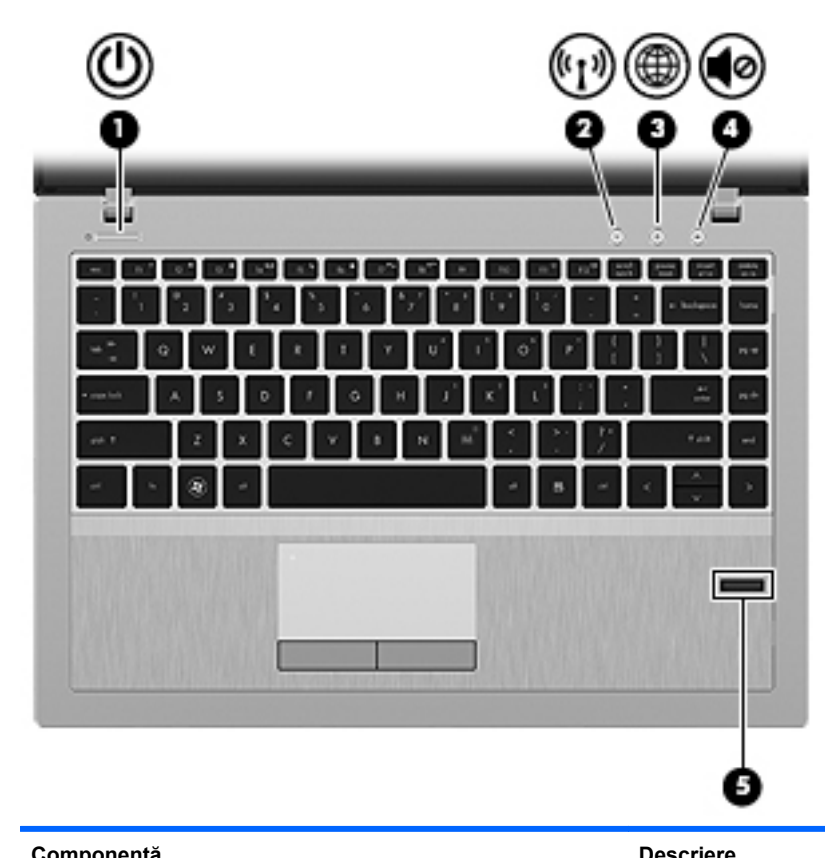

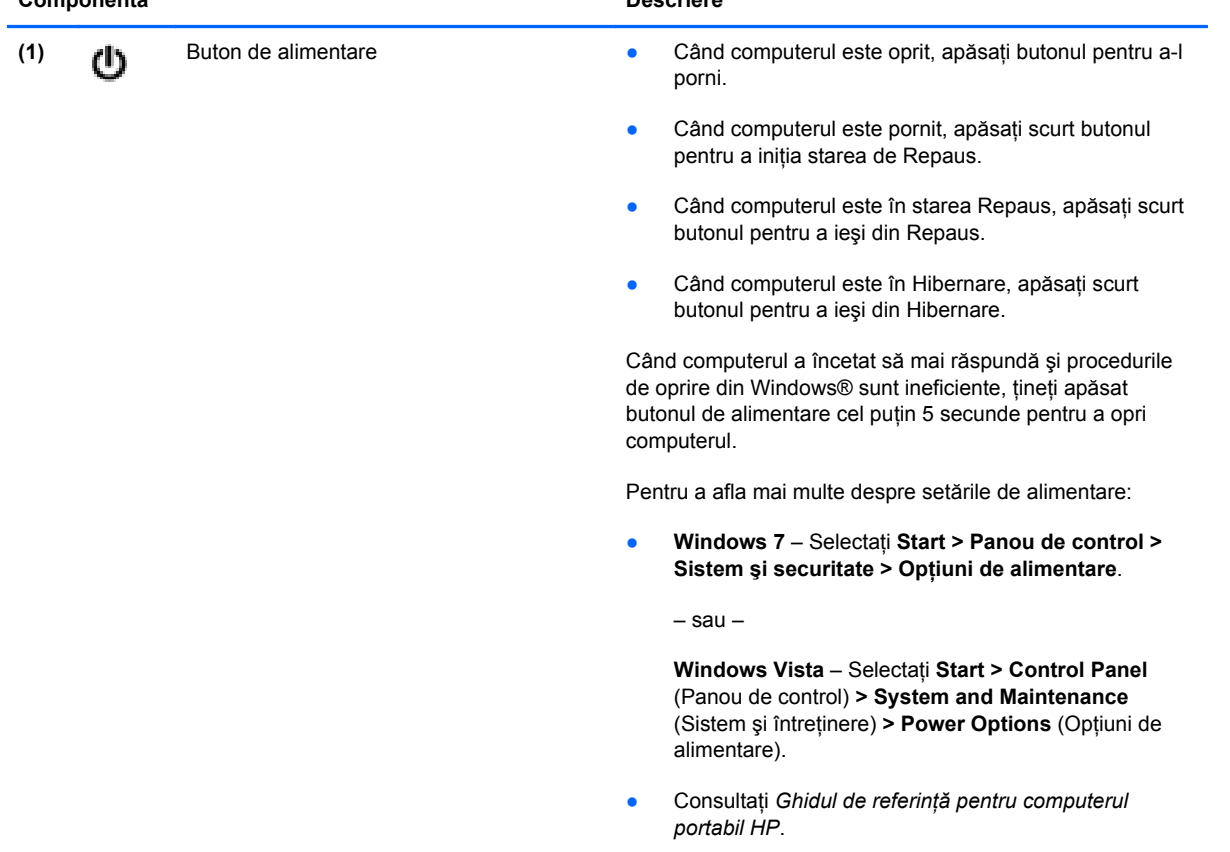

<span id="page-16-0"></span>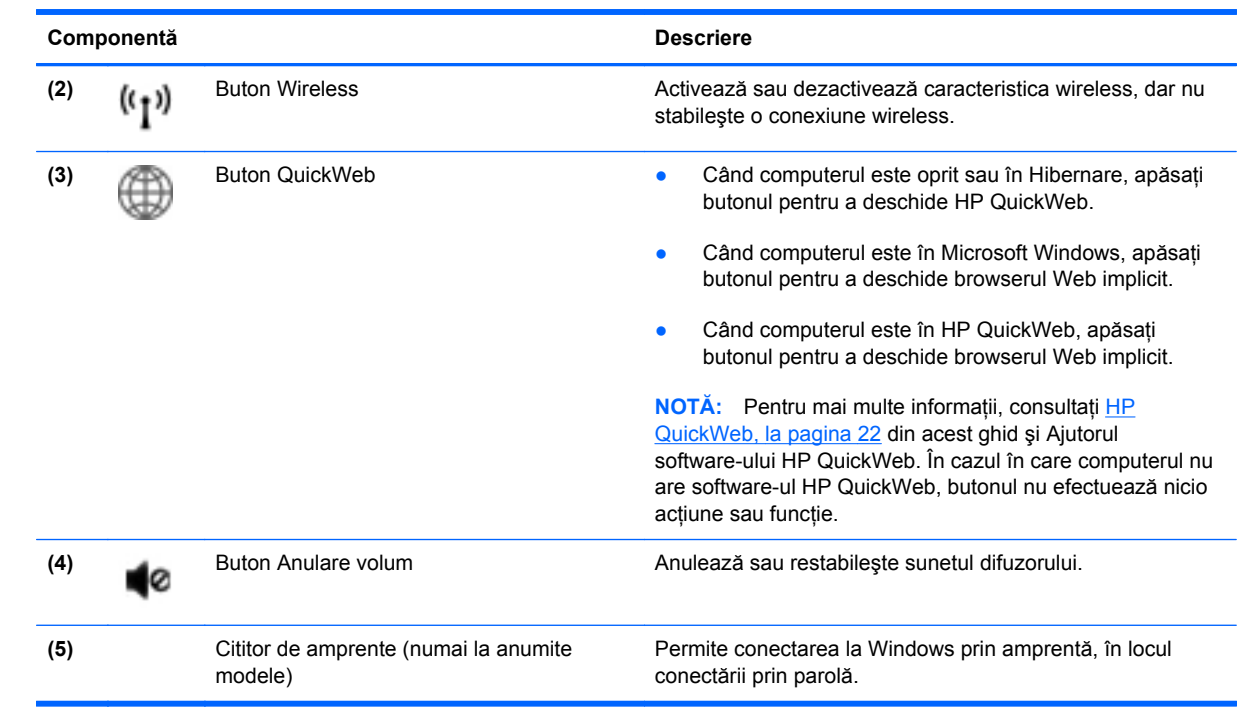

### <span id="page-17-0"></span>**Taste**

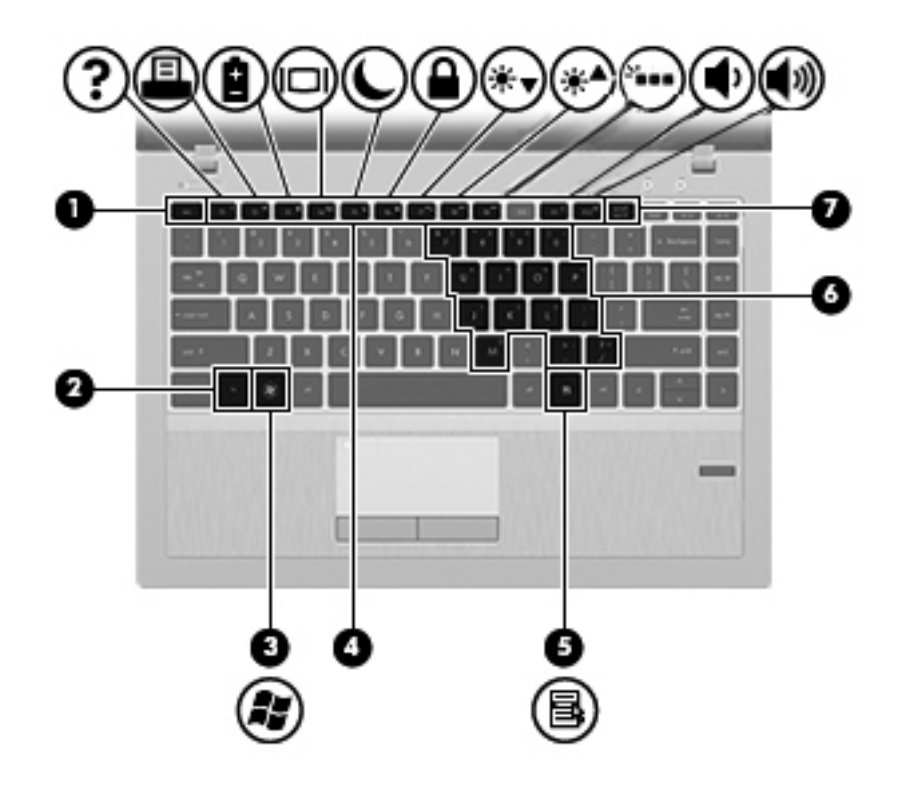

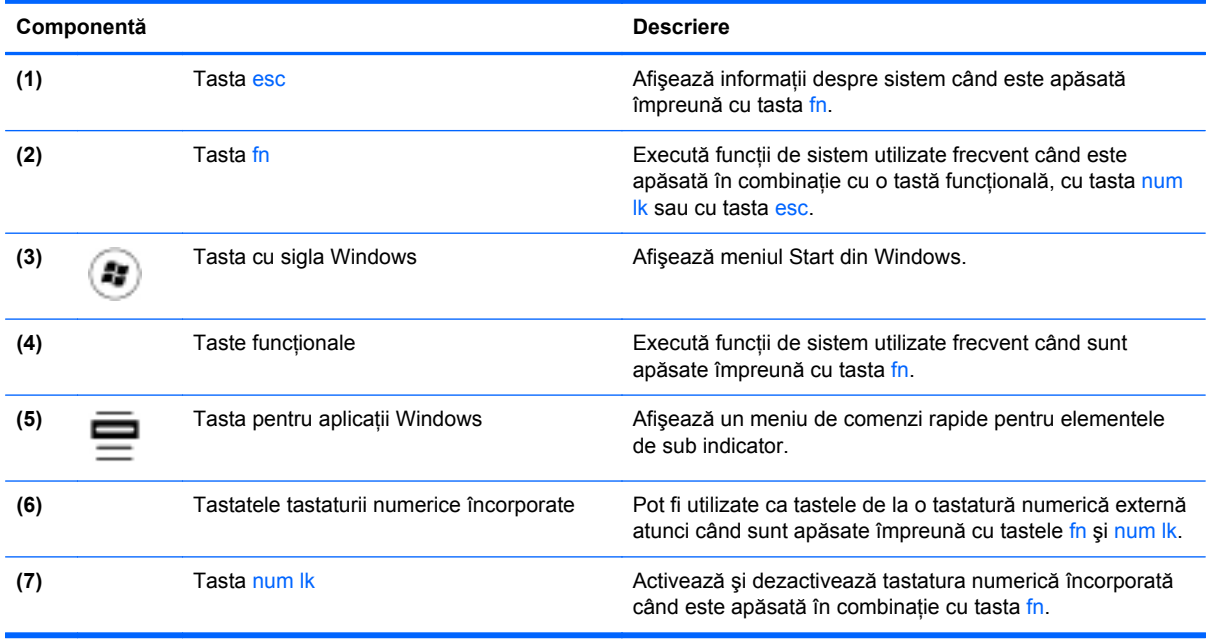

## <span id="page-18-0"></span>**Partea frontală**

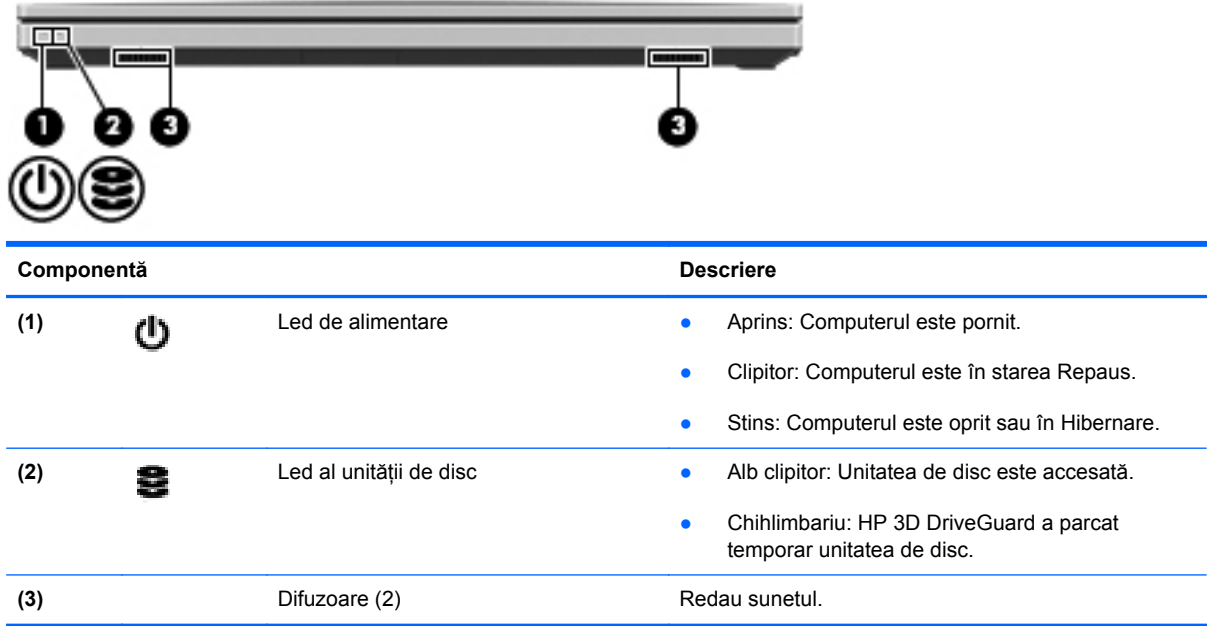

# <span id="page-19-0"></span>**Partea dreaptă**

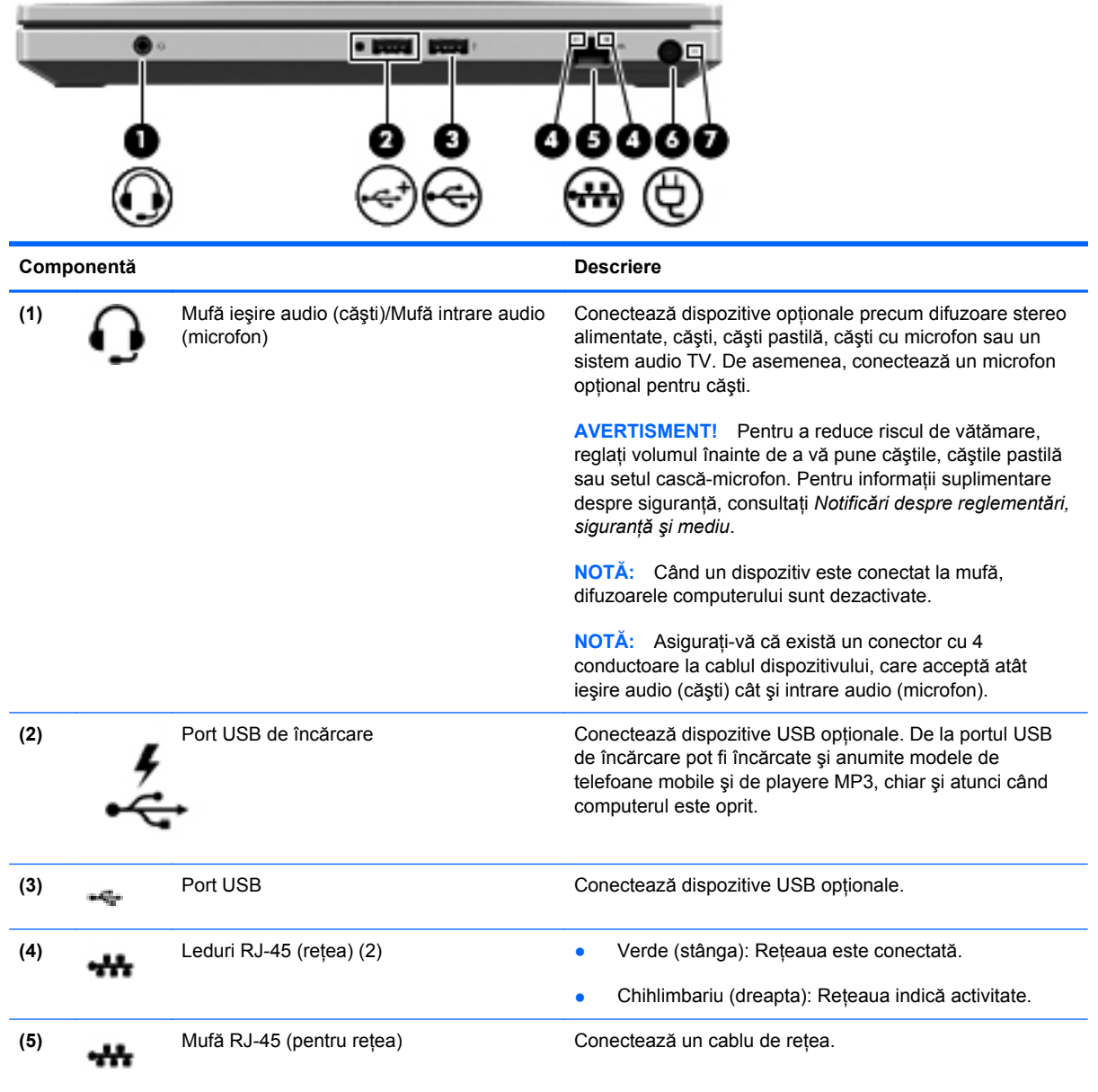

<span id="page-20-0"></span>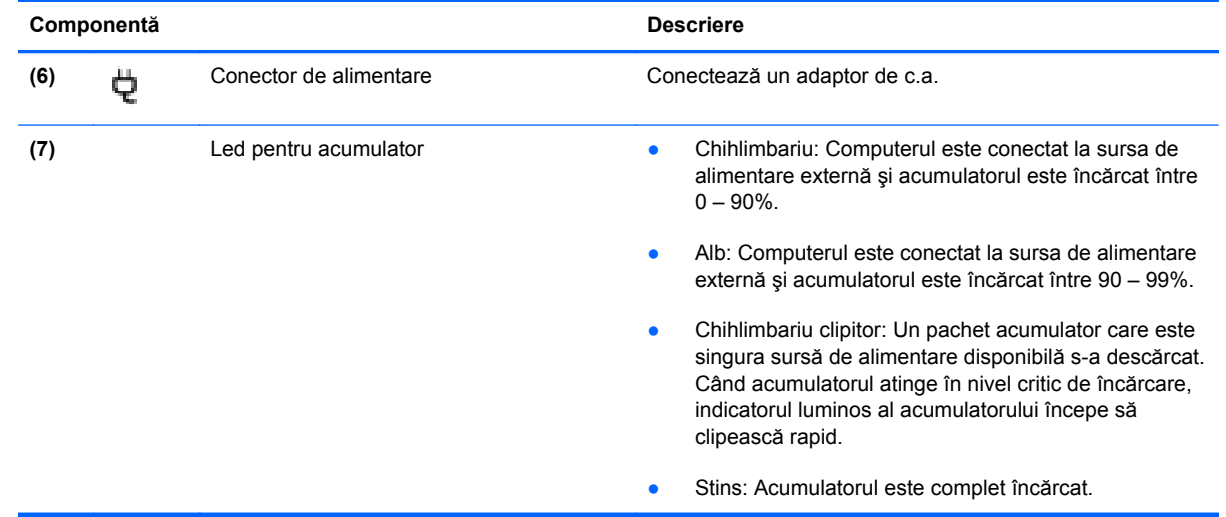

# <span id="page-21-0"></span>**Partea stângă**

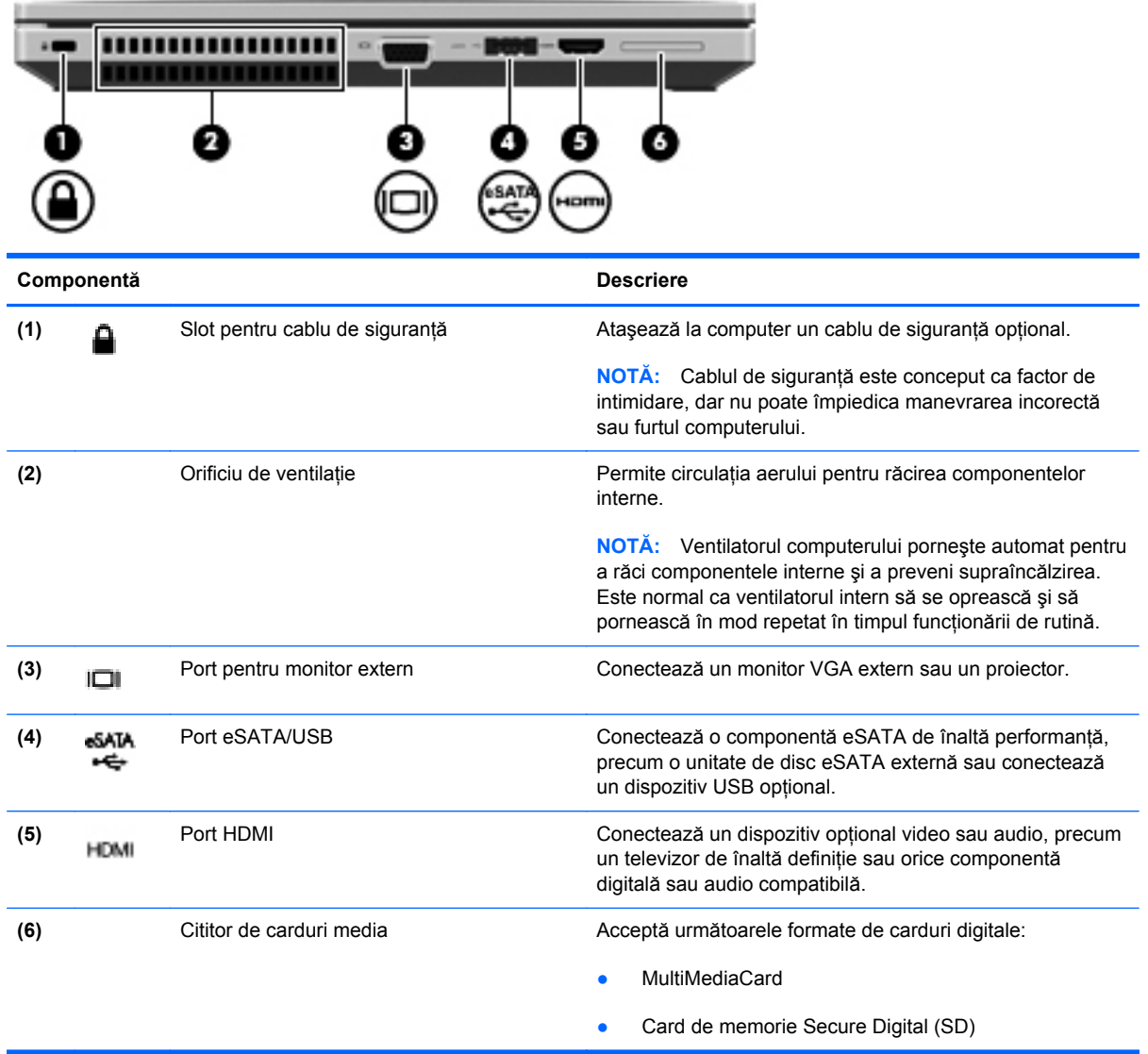

# <span id="page-22-0"></span>**Afişaj**

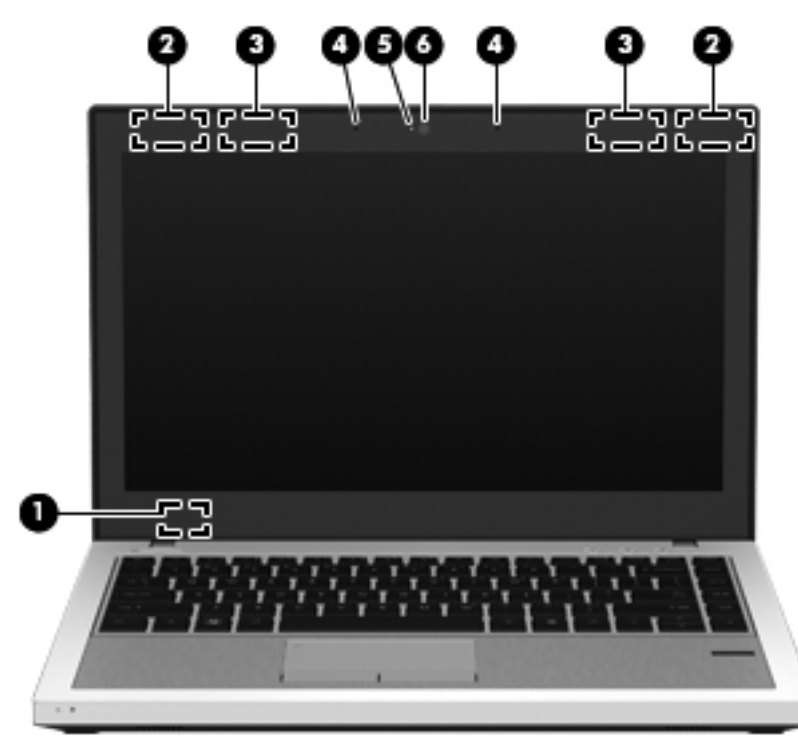

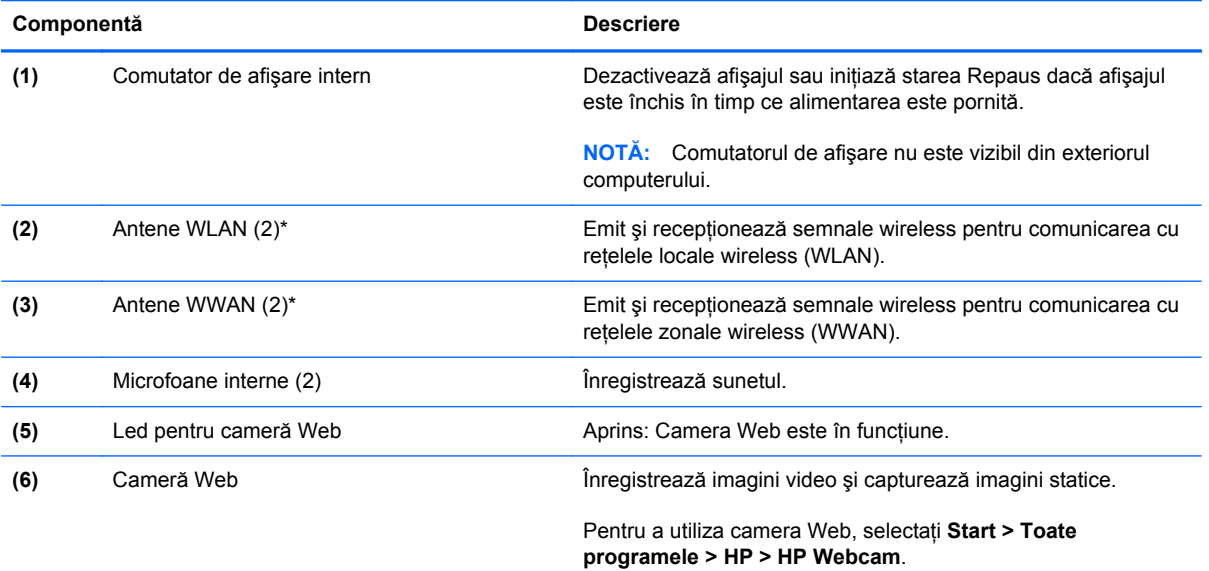

\*Antenele nu sunt vizibile din exteriorul computerului. Pentru a beneficia de transmisii optime, nu obstrucţionaţi zonele din imediata apropiere a antenelor. Pentru a vedea notele de reglementare pentru comunicaţiile wireless, consultaţi *Note de reglementare, de siguranţă şi de mediu* la secţiunea aplicabilă pentru ţara/regiunea dvs. Aceste note se găsesc în Ajutor şi Asistenţă.

## <span id="page-23-0"></span>**Partea inferioară**

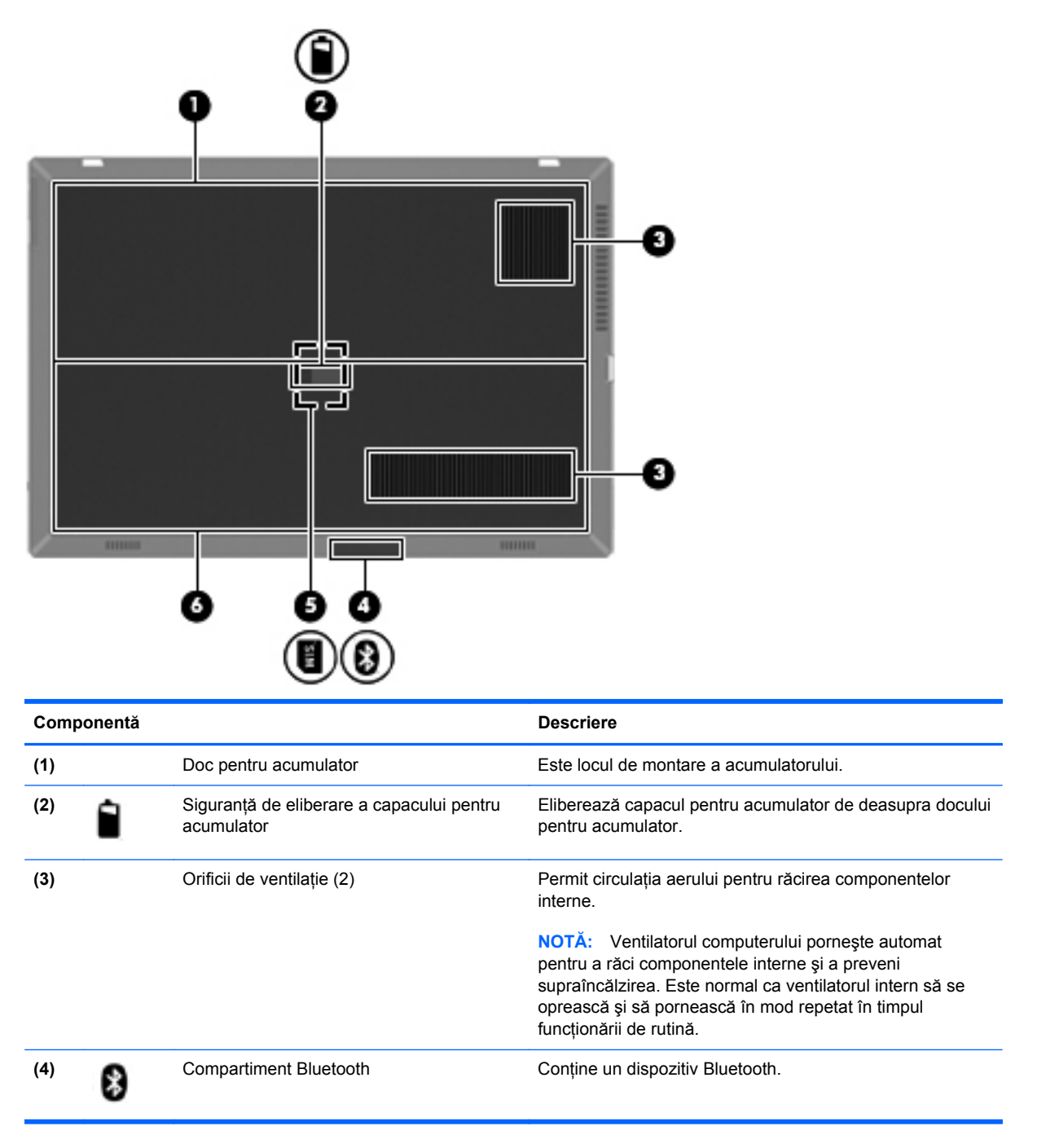

<span id="page-24-0"></span>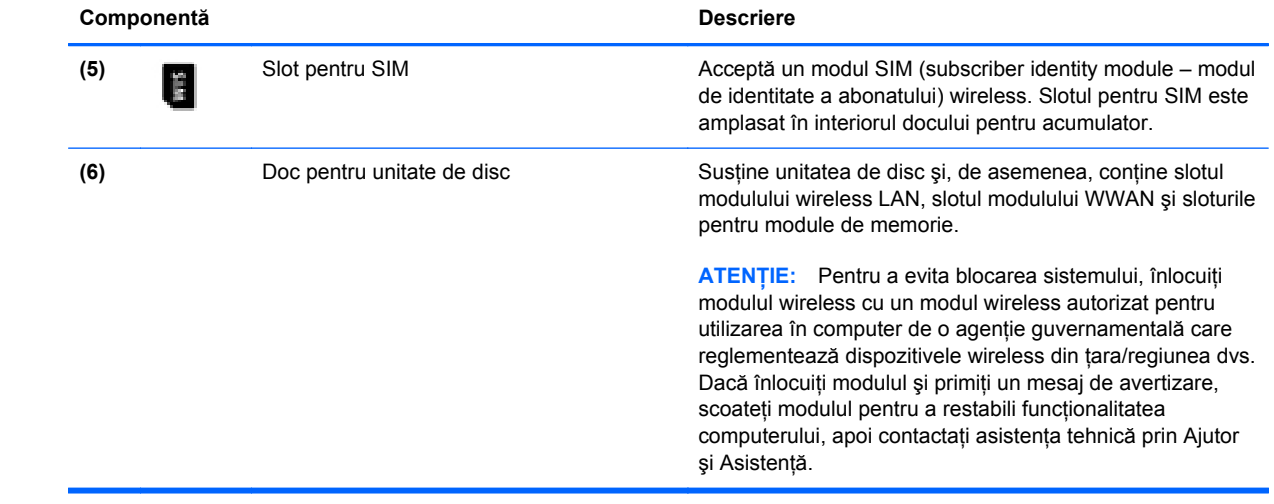

# <span id="page-25-0"></span>**3 Lucrul în reţea**

- [Utilizarea unui furnizor de servicii Internet \(ISP\)](#page-26-0)
- [Conectarea la o re](#page-26-0)țea wireless

**NOTĂ:** Caracteristicile hardware și software pentru Internet variază în funcție de modelul de computer şi de locul în care vă aflaţi.

Computerul poate accepta unul sau ambele din următoarele tipuri de acces la Internet:

- Wireless Pentru acces mobil la Internet, puteţi utiliza o conexiune wireless. Consultaţi [Conectarea la o re](#page-27-0)ţea WLAN existentă, la pagina 20 sau [Configurarea unei noi re](#page-28-0)ţele WLAN, [la pagina 21](#page-28-0).
- Cablat Puteţi obţine acces la Internet conectându-vă la o reţea cablată. Pentru informaţii despre conectarea la o reţea cablată, consultaţi *Ghid de referinţă pentru computerul portabil HP*.

## <span id="page-26-0"></span>**Utilizarea unui furnizor de servicii Internet (ISP)**

Înainte de a vă putea conecta la Internet, trebuie să creați un cont la un ISP. Contactați un furnizor ISP local pentru a achiziţiona servicii de Internet şi un modem. Furnizorul ISP vă va ajuta să configurati modemul, să instalați un cablu de rețea pentru a conecta computerul wireless la modem și să testați serviciile de Internet.

**NOTĂ:** Furnizorul ISP vă va oferi un ID de utilizator şi o parolă pentru accesul la Internet. Înregistraţi aceste informaţii şi păstraţi-le într-un loc sigur.

Caracteristicile următoare vă vor ajuta să configurați un cont nou de Internet sau să configurați computerul pentru a utiliza un cont existent:

- **Oferte şi servicii Internet (disponibil în unele locaţii)** Acest utilitar vă asistă la abonarea la un cont nou de Internet şi la configurarea computerului pentru a utiliza un cont existent. Pentru a accesa acest utilitar, selectaţi **Start > Toate programele > Servicii online > Acces online**.
- **Pictograme furnizate de ISP (disponibile în unele locaţii)** Aceste pictograme pot fi afişate fie individual pe desktop-ul Windows, fie grupate într-un folder pe desktop denumit Servicii online. Pentru a configura un cont nou de Internet sau pentru a configura computerul în vederea utilizării unui cont existent, faceti dublu clic pe o pictogramă, apoi urmati instructiunile de pe ecran.
- **Expertul Conectare la Internet din Windows** Puteti utiliza Expertul Conectare la Internet din Windows pentru a vă conecta la Internet în oricare din următoarele situaţii:
	- Aveţi deja un cont la un ISP.
	- Nu aveți un cont de Internet și doriți să alegeți un ISP din lista furnizată de expert. (Lista furnizorilor ISP nu este disponibilă în toate regiunile.)
	- Ati ales un ISP care nu apare în listă, iar furnizorul ISP v-a oferit informatii precum o adresă IP şi setări POP3 şi SMTP specifice.

Pentru a accesa expertul Conectare la Internet din Windows și instrucțiunile pentru utilizarea acestuia, selectaţi **Start > Panou de control > Reţea şi Internet > Centru reţea şi partajare**.

**NOTĂ:** Dacă expertul vă solicită să alegeţi între activarea sau dezactivarea paravanului de protecţie din Windows, alegeţi activarea acestuia.

### **Conectarea la o reţea wireless**

Tehnologia wireless transferă datele prin unde radio, nu prin cabluri. Computerul poate fi echipat cu unul sau mai multe din următoarele dispozitive wireless:

- Dispozitiv pentru rețea locală wireless (WLAN)
- Modul de bandă largă mobilă HP, un dispozitiv wireless WWAN (rețea zonală wireless)
- Dispozitiv Bluetooth

Pentru mai multe informaţii despre tehnologia wireless şi conectarea la o reţea wireless, consultaţi *Ghid de referinţă pentru computerul portabil HP* şi informaţiile şi legăturile la site-uri Web furnizate în Ajutor și Asistență.

### <span id="page-27-0"></span>**Conectarea la o reţea WLAN existentă**

#### **Windows 7**

- **1.** Porniţi computerul.
- 2. Asigurati-vă că dispozitivul WLAN este pornit.
- **3.** Faceti clic pe pictograma de retea din zona de notificare, din extrema dreaptă a barei de activități.
- 4. Selectati o retea la care doriti să vă conectati.
- **5.** Faceţi clic pe **Conectare**.
- **6.** Dacă reţeaua este o reţea WLAN cu securitate activată, vi se cere să introduceţi un cod de securitate de retea. Introduceti codul, apoi faceti clic pe OK pentru a finaliza conexiunea.

**NOTĂ:** Dacă nu este listată nicio reţea WLAN, este posibil să fiţi în afara ariei de acoperire a unui ruter wireless sau punct de acces.

**NOTĂ:** Dacă nu vedeţi reţeaua WLAN la care doriţi să vă conectaţi, faceţi clic pe **Deschidere Centru reţea şi partajare**, apoi faceţi clic pe **Configurare conexiune sau reţea nouă**. Se afișează o listă de opțiuni. Puteți alege să căutați manual și să vă conectați la o rețea sau să creați o nouă conexiune de retea.

#### **Windows Vista**

- **1.** Porniti computerul.
- 2. Asigurați-vă că dispozitivul WLAN este pornit.
- **3.** Selectaţi **Start > Connect to** (Conectare la).
- **4.** Selectaţi reţeaua WLAN din listă.
	- Dacă reţeaua nu este securizată, este afişat un mesaj de avertizare. Faceţi clic pe **Connect Anyway** (Conectare în orice mod) pentru a accepta mesajul de avertizare şi pentru a finaliza conexiunea.
	- Dacă rețeaua este o rețea WLAN cu securitate activată, vi se solicită să introduceți un cod de securitate de reţea. Introduceţi codul, apoi faceţi clic pe **Connect** (Conectare) pentru a finaliza conexiunea.

**NOTĂ:** Dacă nu este listată nicio reţea WLAN, este posibil să fiţi în afara ariei de acoperire a unui ruter wireless sau punct de acces.

**NOTĂ:** Dacă reţeaua WLAN la care doriţi să vă conectaţi nu este vizibilă, faceţi clic pe **Show all connections** (Afişare totală conexiuni). Este afişată o listă a reţelelor disponibile. Puteţi alege să vă conectaţi la o reţea existentă sau puteţi să creaţi o nouă conexiune de reţea.

După realizarea conexiunii, aşezaţi indicatorul mouse-ului peste pictograma reţelei din zona de notificare, din extrema dreaptă a barei de activități, pentru a verifica numele și starea conexiunii.

**NOTĂ:** Limitele funcționale (cât de departe se deplasează semnalul wireless) depind de implementarea WLAN, de producătorul ruterului și de interferența de la alte dispozitive electronice sau bariere structurale cum sunt pereţii sau podelele.

### <span id="page-28-0"></span>**Configurarea unei noi reţele WLAN**

Echipament necesar:

- Un modem de bandă largă (fie DSL, fie de cablu) **(1)** şi un serviciu de Internet de mare viteză achiziţionat de la un furnizor de servicii de Internet (ISP)
- Un ruter wireless (cumpărat separat) **(2)**
- Noul dvs. computer wireless **(3)**

**NOTĂ:** Unele modemuri au un ruter wireless încorporat. Consultaţi furnizorul ISP pentru a determina ce tip de modem aveti.

Ilustratia prezintă un exemplu de instalare a unei rețele WLAN complete care este conectată la Internet. Pe măsură ce rețeaua dvs. se mărește, la aceasta pot fi conectate computere suplimentare wireless şi cablate pentru a accesa Internetul.

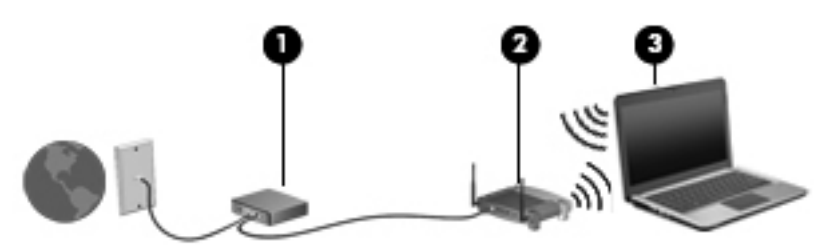

#### **Configurarea unui ruter wireless**

Pentru ajutor la configurarea unei reţele WLAN, consultaţi informaţiile furnizate de producătorul ruterului sau de ISP.

De asemenea, sistemul de operare Windows furnizează instrumente care vă ajută să configuraţi o nouă rețea wireless. Pentru a utiliza instrumentele Windows pentru configurarea retelei:

- **Windows 7** Selectaţi **Start > Panou de control > Reţea şi Internet > Centru reţea şi partajare > Configurare conexiune sau reţea nouă > Configuraţi o reţea**. Apoi urmaţi instructiunile de pe ecran.
- **Windows Vista** Selectaţi **Start > Control Panel** (Panou de control) **> Network and Internet** (Reţea şi Internet) **> Network and Sharing Center** (Centru reţea şi partajare) **> Set up a connection or network** (Configurare conexiune sau retea) **>** Set up a wireless router or **access point** (Configurare distribuitor sau punct de acces fără fir). Apoi urmaţi instrucţiunile de pe ecran.

**NOTĂ:** Se recomandă să conectaţi mai întâi noul computer wireless la ruter, utilizând cablul de retea furnizat împreună cu ruterul. După ce computerul s-a conectat cu succes la Internet, puteți să deconectati cablul și să accesati apoi Internetul prin reteaua wireless.

#### **Protejarea reţelei WLAN**

Când configurati o retea WLAN sau când accesati o retea WLAN existentă, activati întotdeauna caracteristicile de securitate pentru a vă proteja reţeaua împotriva accesului neautorizat.

Pentru informaţii despre protejarea reţelei WLAN, consultaţi *Ghid de referinţă pentru computerul portabil HP*.

# <span id="page-29-0"></span>**4 HP QuickWeb**

## **Noţiuni introductive**

Mediul HP QuickWeb asigură o modalitate plăcută şi antrenantă pentru a efectua multe din activităţile preferate. Computerul este pregătit de lucru în câteva secunde de la pornirea aplicatiei QuickWeb, permitându-vă accesul rapid la Internet, la widgeturi și la programe de comunicație. Doar apăsați butonul QuickWeb de la computer, apoi începeţi să navigaţi pe Internet, să comunicaţi cu Skype şi să explorați alte programe HP QuickWeb.

Ecranul principal HP QuickWeb include următoarele caracteristici:

- Browser Web Căutați și navigați pe Internet și creați legături către site-urile Web preferate.
- Skype Comunicați utilizând Skype, o aplicație care utilizează protocolul VoIP. Skype vă permite să efectuați apeluri de tip conferință sau activități de video chat cu una sau mai multe persoane simultan. De asemenea, puteti efectua apeluri telefonice la distantă pe linii terestre.
- QuickWeb E-Mail Cititi și trimiteți mesaje de e-mail conectându-vă la furnizori de e-mail bazați pe Web sau la propriul server de poştă.
- Widgeturi Începeți să utilizați widgeturi pentru știri, starea vremii, lucru în rețele sociale, burse, un calculator, note adezive și altele. De asemenea, puteți să utilizați Widget Manager pentru a adăuga alte widgeturi la ecranul principal HP QuickWeb.

**MOTA:** Pentru informații suplimentare despre utilizarea aplicației HP QuickWeb, consultați Ajutorul din software-ul HP QuickWeb.

# <span id="page-30-0"></span>**Pornirea aplicaţiei HP QuickWeb**

**▲** Pentru a porni HP QuickWeb, apăsaţi butonul QuickWeb când computerul este oprit sau în Hibernare.

În următorul tabel sunt explicate modalităţile diferite de comportare a butonului QuickWeb.

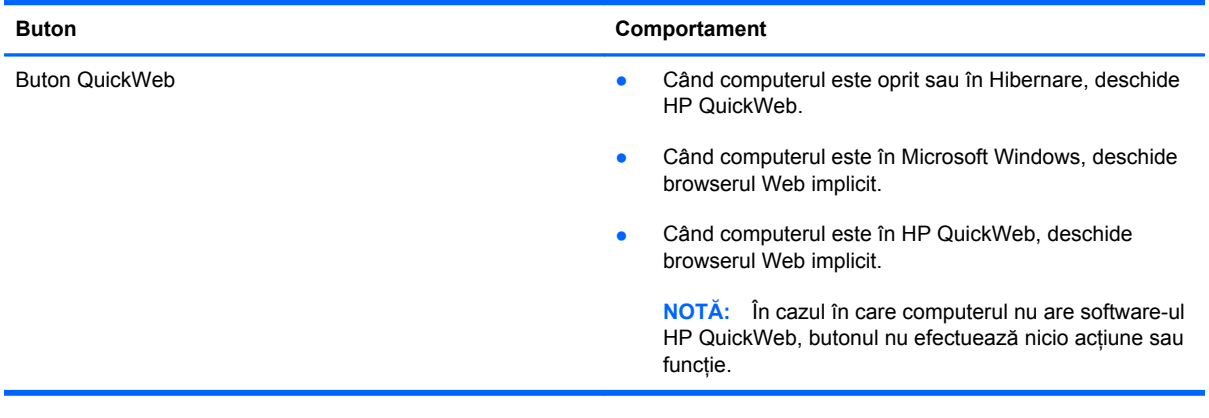

**NOTĂ:** Pentru informații suplimentare, consultați sistemul de ajutor al software-ului HP QuickWeb.

# <span id="page-31-0"></span>**5 Tastatura şi dispozitivele de indicare**

- [Utilizarea tastaturii](#page-32-0)
- [Utilizarea dispozitivelor de indicare](#page-35-0)

## <span id="page-32-0"></span>**Utilizarea tastaturii**

### **Identificarea comenzilor rapide**

O comandă rapidă este o combinaţie între tasta fn **(1)** şi tasta esc **(2)**, una din tastele funcţionale **(3)** sau tasta b **(4)**.

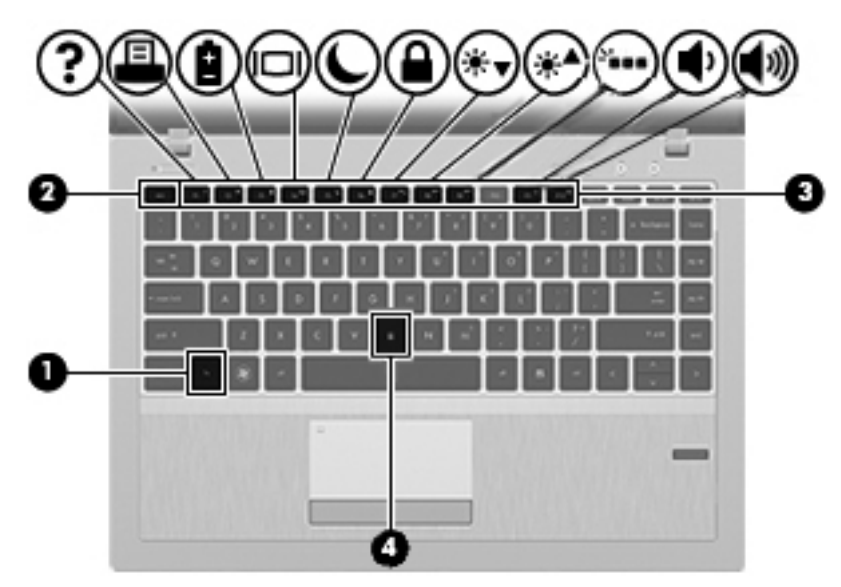

Pentru a utiliza o comandă rapidă:

**▲** Apăsaţi scurt tasta fn, apoi apăsaţi scurt a doua tastă a combinaţiei de taste pentru comanda rapidă.

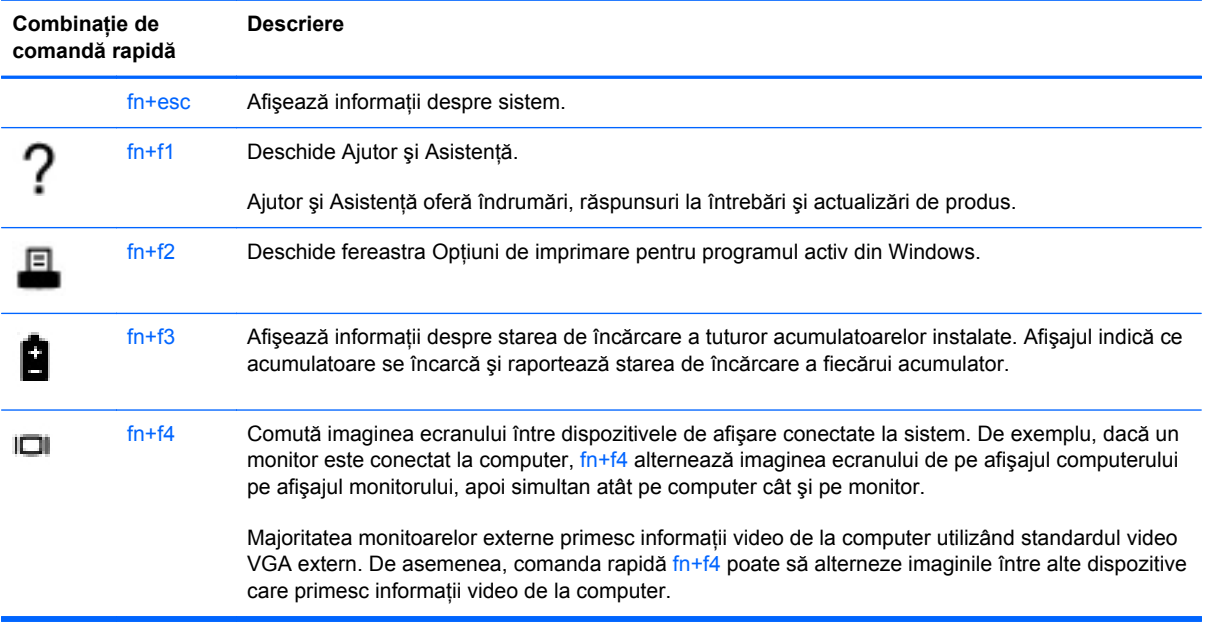

<span id="page-33-0"></span>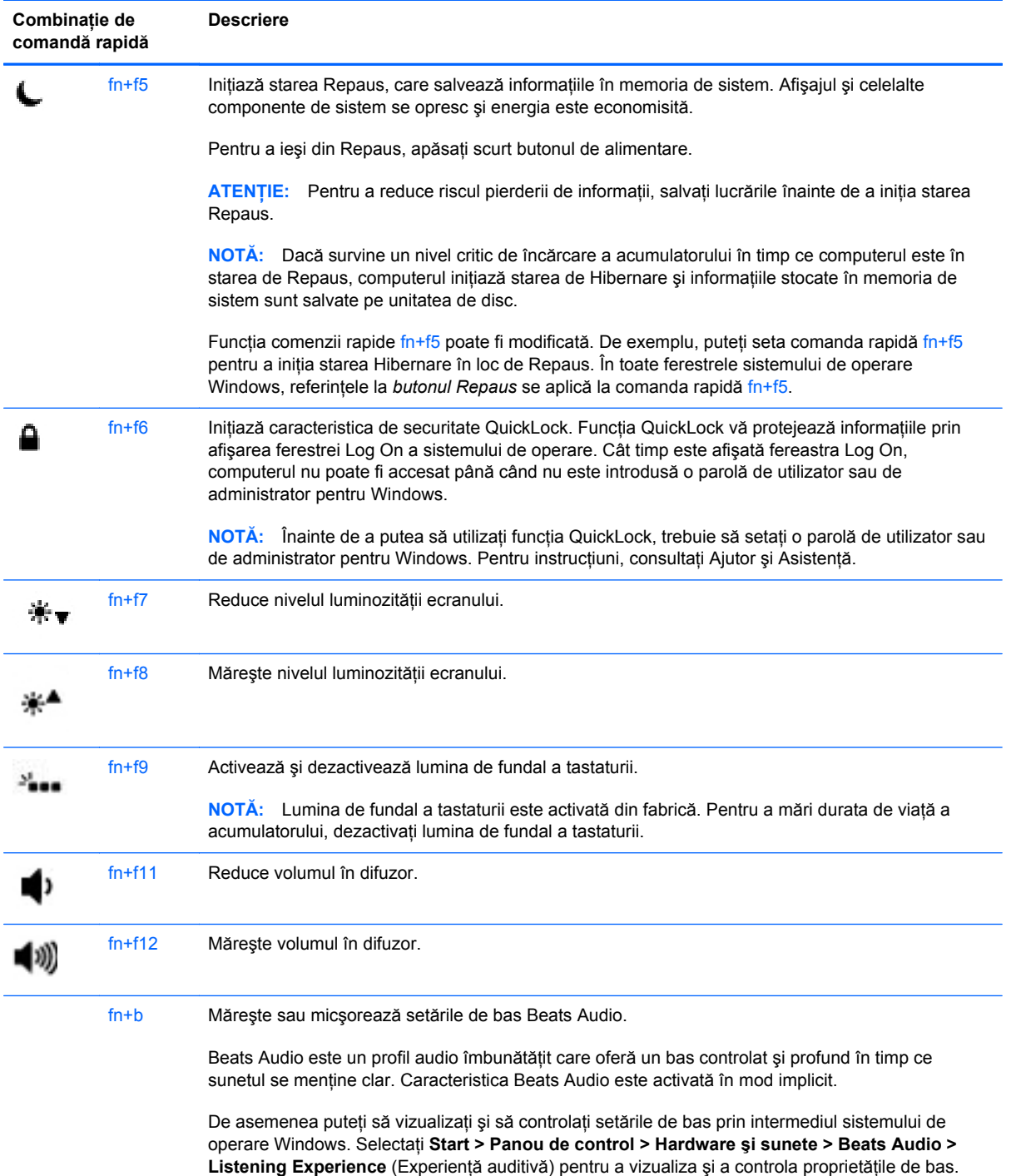

### **Utilizarea tastaturilor numerice**

Computerul include o tastatură numerică încorporată. De asemenea, computerul acceptă o tastatură numerică externă opţională sau o tastatură externă opţională care include o tastatură numerică.

### <span id="page-34-0"></span>**Utilizarea tastaturii numerice încorporate**

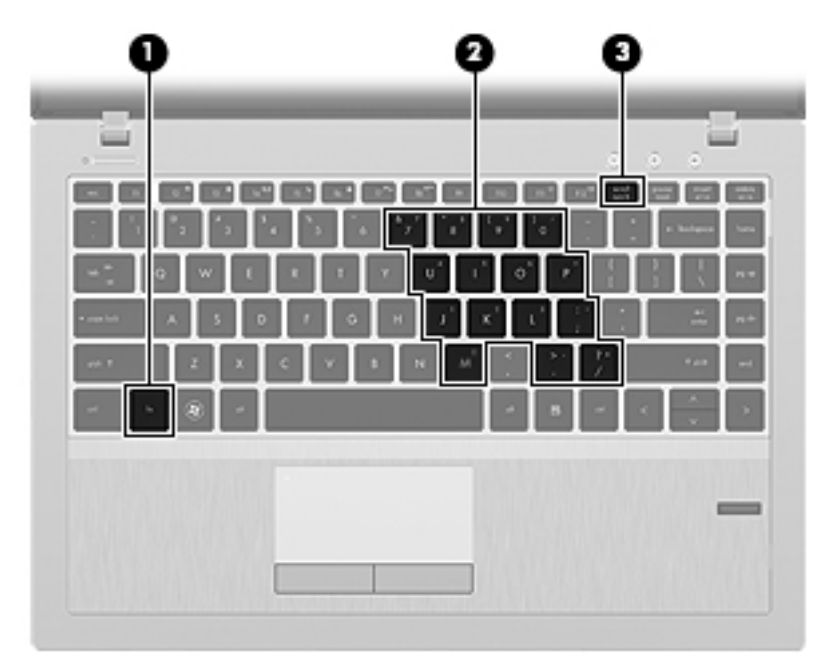

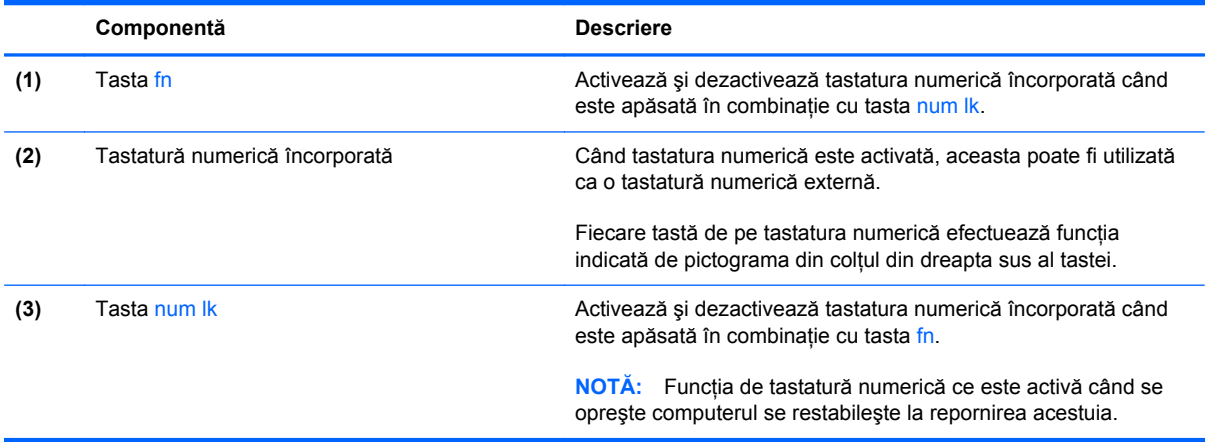

#### <span id="page-35-0"></span>**Activarea şi dezactivarea tastaturii numerice încorporate**

Apăsați fn+num lk pentru a activa tastatura numerică încorporată. Apăsați din nou fn+num lk pentru a dezactiva tastatura numerică.

**NOTĂ:** Tastatura numerică încorporată este dezactivată cât timp este conectată la computer o tastatură sau o tastatură numerică externă.

#### **Comutarea funcţiilor tastelor pe tastatura numerică încorporată**

Puteţi alterna temporar funcţiile tastelor de pe tastatura numerică încorporată între funcţiile lor de tastatură standard și funcțiile lor de tastatură numerică:

- Pentru a utiliza funcția numerică a unei taste în timp ce tastatura numerică este dezactivată, tineți apăsată tasta fn în timp ce apăsați tasta.
- Pentru a utiliza funcția standard a unei taste de pe tastatura numerică în timp ce tastatura numerică este activată:
	- Ţineţi apăsată tasta fn pentru a tasta cu litere mici.
	- ∘ Tineți apăsate tastele fn+shift pentru a tasta cu litere mari.

## **Utilizarea dispozitivelor de indicare**

**MOTĂ:** Pe lângă dispozitivele de indicare incluse cu computerul, puteți utiliza un mouse USB extern (achiziţionat separat), conectându-l la unul din porturile USB de la computer.

### **Setarea preferinţelor pentru dispozitivul de indicare**

Utilizați Proprietăți mouse din Windows pentru a particulariza setările pentru dispozitive de indicare, precum configurația butoanelor, viteza de clic și opțiunile pentru indicator.

Pentru a accesa proprietățile pentru mouse:

- **Windows 7** Selectati **Start > Dispozitive și imprimante**. Apoi, faceți clic dreapta pe dispozitivul care reprezintă computerul dvs. şi selectaţi **Setări mouse**.
- **Windows Vista** Selectaţi **Start > Control Panel** (Panou de control) **> Hardware and Sound** (Hardware şi sunete) **> Mouse**.

### **Utilizarea zonei de atingere**

Pentru a deplasa indicatorul, glisați un deget pe suprafața zonei de atingere, în direcția în care doriți să se deplaseze indicatorul. Utilizați butoanele din stânga și din dreapta ale zonei de atingere ca pe butoanele unui mouse extern.

### <span id="page-36-0"></span>**Dezactivarea şi activarea zonei de atingere**

Pentru a activa sau dezactiva zona de atingere, atingeți rapid de două ori butonul de activare/ dezactivare a zonei de atingere.

Tabelul următor arată şi descrie pictogramele afişate pentru zona de atingere.

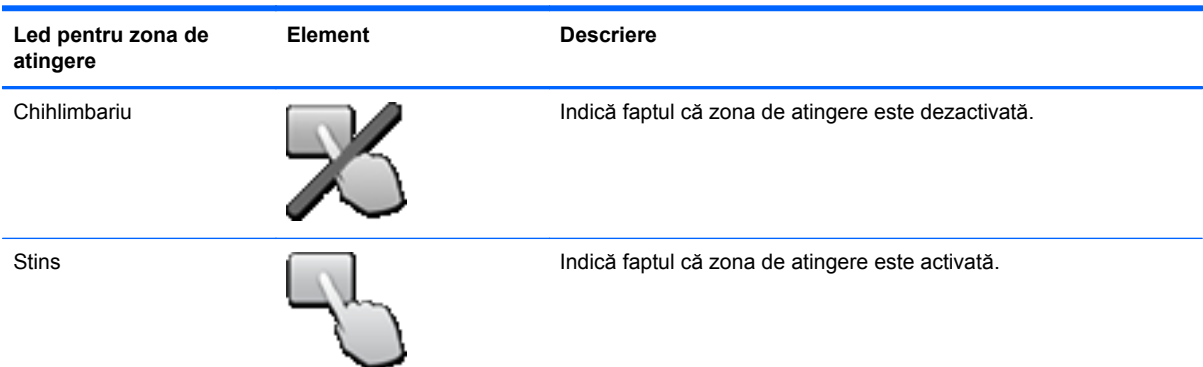

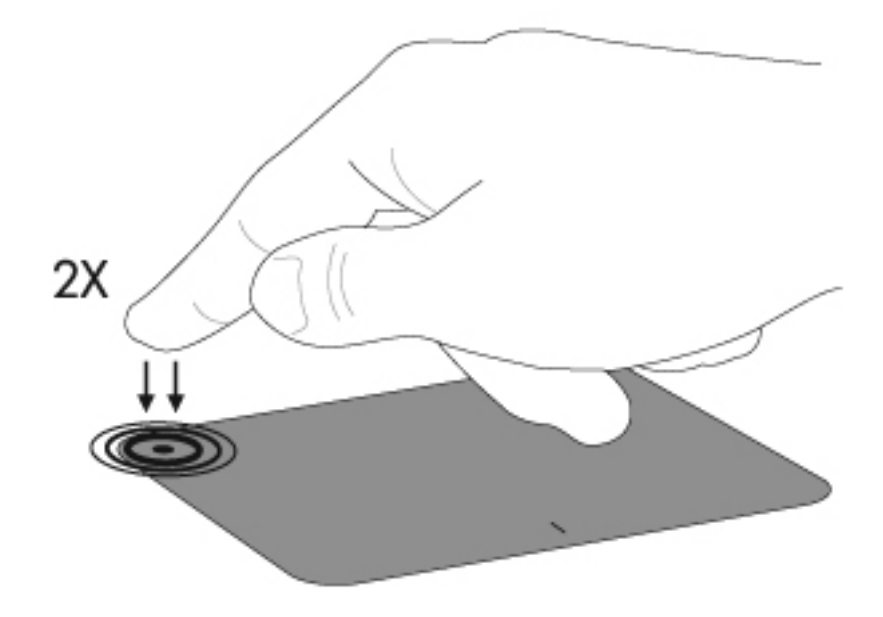

### <span id="page-37-0"></span>**Navigarea**

Pentru a deplasa indicatorul, glisați un deget pe suprafața zonei de atingere, în direcția în care doriți să se deplaseze indicatorul.

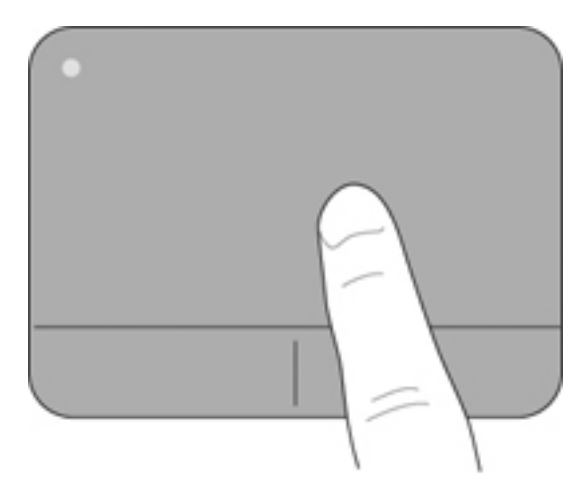

### **Selectarea**

Utilizaţi butoanele din stânga şi din dreapta ale zonei de atingere ca pe butoanele corespunzătoare ale unui mouse extern.

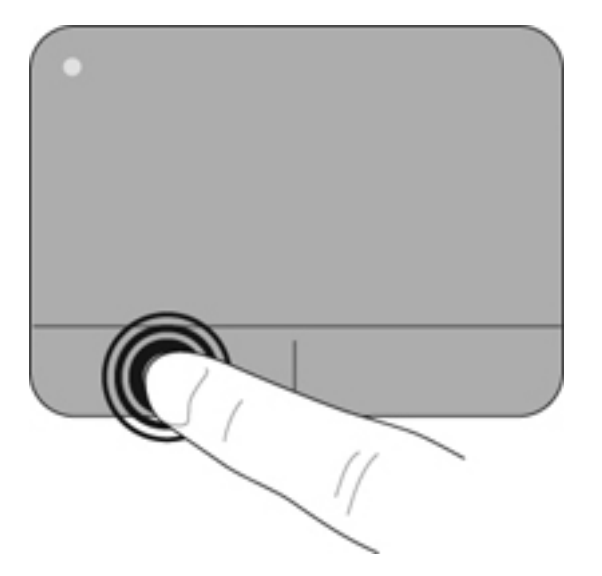

### <span id="page-38-0"></span>**Utilizarea gesturilor pe zona de atingere**

Zona de atingere acceptă o varietate de gesturi. Pentru a utiliza gesturile pe zona de atingere, plasaţi două degete pe zona de atingere în acelaşi timp.

**NOTĂ:** Gesturile pe zona de atingere nu sunt acceptate în toate programele.

Pentru a vizualiza demonstraţia unui gest:

- **1.** Faceţi clic pe pictograma **Se afişează pictogramele ascunse** din zona de notificare, aflată în extrema dreaptă a barei de activităţi.
- **2.** Faceți clic pe pictograma **Dispozitiv de indicare Synaptics [1]**, apoi faceți clic pe **Pointing Device Properties** (Proprietăţi dispozitiv indicare).
- **3.** Faceţi clic pe fila **Setări dispozitiv**, selectaţi dispozitivul din fereastra afişată, apoi faceţi clic pe **Setări**.
- **4.** Selectați caseta din dreptul unui gest pentru a activa demonstrația.

Pentru a activa şi dezactiva gesturile:

- **1.** Faceţi clic pe pictograma **Se afişează pictogramele ascunse** din zona de notificare, aflată în extrema dreaptă a barei de activități.
- **2.** Faceți clic pe pictograma **Dispozitiv de indicare Synaptics [14]**, apoi faceți clic pe **Pointing Device Properties** (Proprietăţi dispozitiv indicare).
- **3.** Faceţi clic pe fila **Setări dispozitiv**, selectaţi dispozitivul din fereastra afişată, apoi faceţi clic pe **Setări**.
- 4. Selectati gestul pe care doriti să îl activati sau să îl dezactivati.
- **5.** Faceţi clic pe **Aplicare**, apoi faceţi clic pe **OK**.

#### <span id="page-39-0"></span>**Derularea**

Derularea este utilă pentru deplasarea în sus, în jos sau în lateral pe o pagină sau pe o imagine. Pentru a derula, plasați două degete ușor depărtate pe zona de atingere, apoi glisați-le în cadrul zonei de atingere într-o mişcare în sus, în jos, la stânga sau la dreapta.

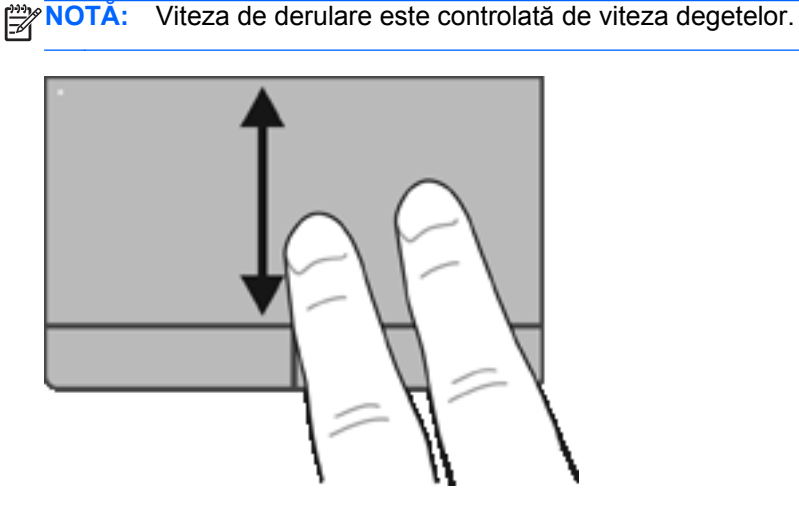

#### **Prindere/Transfocare**

Prinderea vă permite să măriți sau să micșorați imaginile sau textul.

● Măriţi punând două degete apropiate pe zona de atingere şi depărtându-le unul de celălalt.

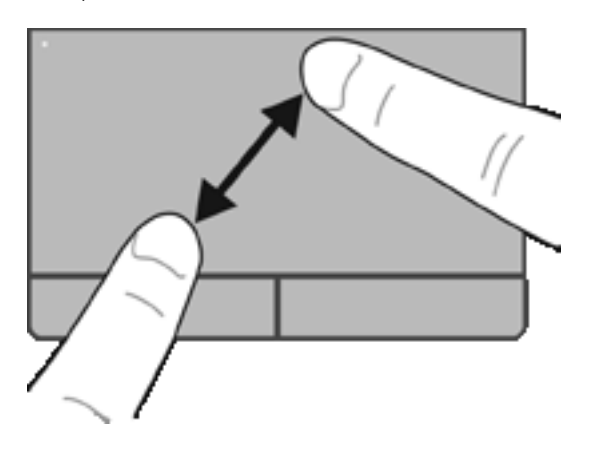

● Micşoraţi punând două degete depărtate pe zona de atingere şi apropiindu-le unul de celălalt.

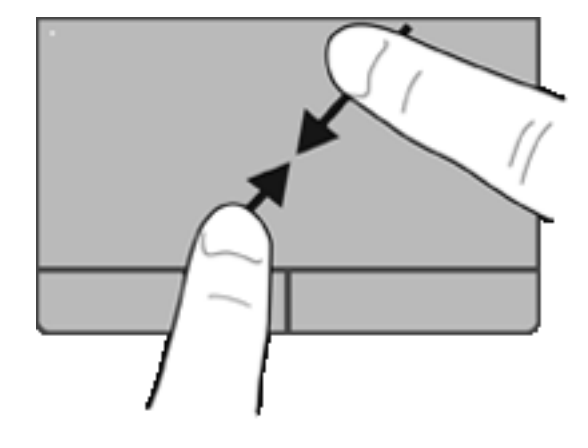

# <span id="page-41-0"></span>**6 Întreţinere**

- Introducerea sau scoaterea acumulatorului
- [Înlocuirea sau upgrade-ul unit](#page-45-0)ăţii de disc
- Adă[ugarea sau înlocuirea modulelor de memorie](#page-48-0)
- [Actualizarea programelor](#page-50-0) şi a driverelor
- [Utilizarea SoftPaq Download Manager](#page-51-0)
- **Curăț[area computerului](#page-52-0)**

### **Introducerea sau scoaterea acumulatorului**

**NOTĂ:** Pentru informaţii suplimentare despre utilizarea acumulatorului, consultaţi *Ghid de referinţă pentru computerul portabil HP*.

Pentru a introduce acumulatorul:

**1.** Introduceţi acumulatorul în docul pentru acumulator, aliniind nervurile de la acumulator **(1)** cu crestăturile de la computer, apoi apăsaţi în jos acumulatorul **(2)** până când acesta se aşază pe poziţie.

**2.** Glisaţi siguranţa de eliberare a acumulatorului din dreapta **(3)**, apoi siguranţa de eliberare a acumulatorului din stânga **(4)** pentru a bloca acumulatorul pe poziţie.

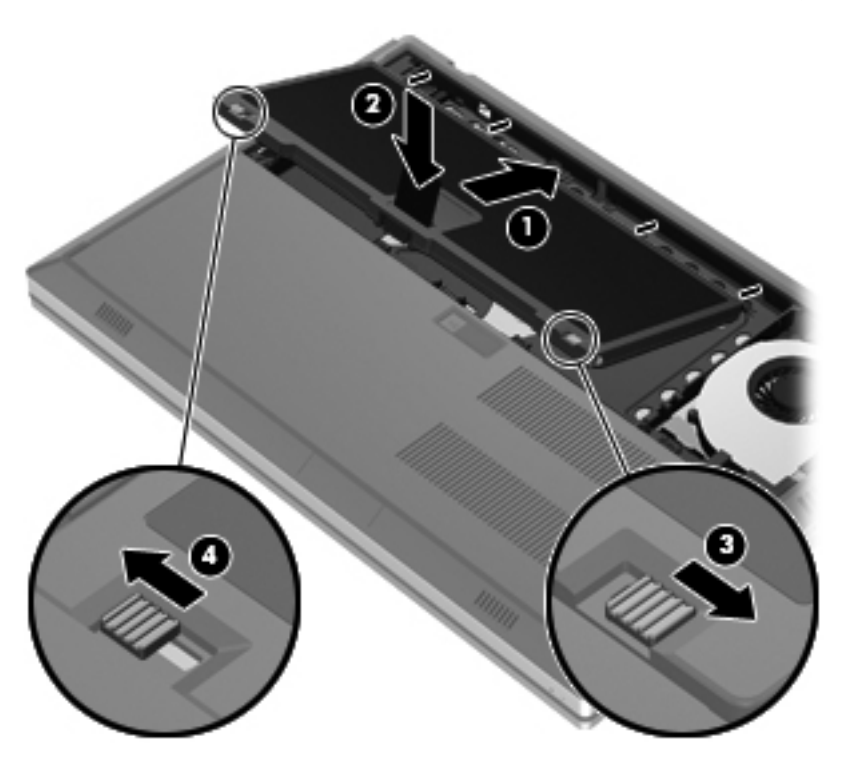

**3.** Aliniaţi crestăturile de la capacul acumulatorului **(1)** cu nervurile de la computer, apoi apăsaţi în jos pentru a închide capacul pentru acumulator **(2)**. Capacul pentru acumulator se blochează automat pe poziţie.

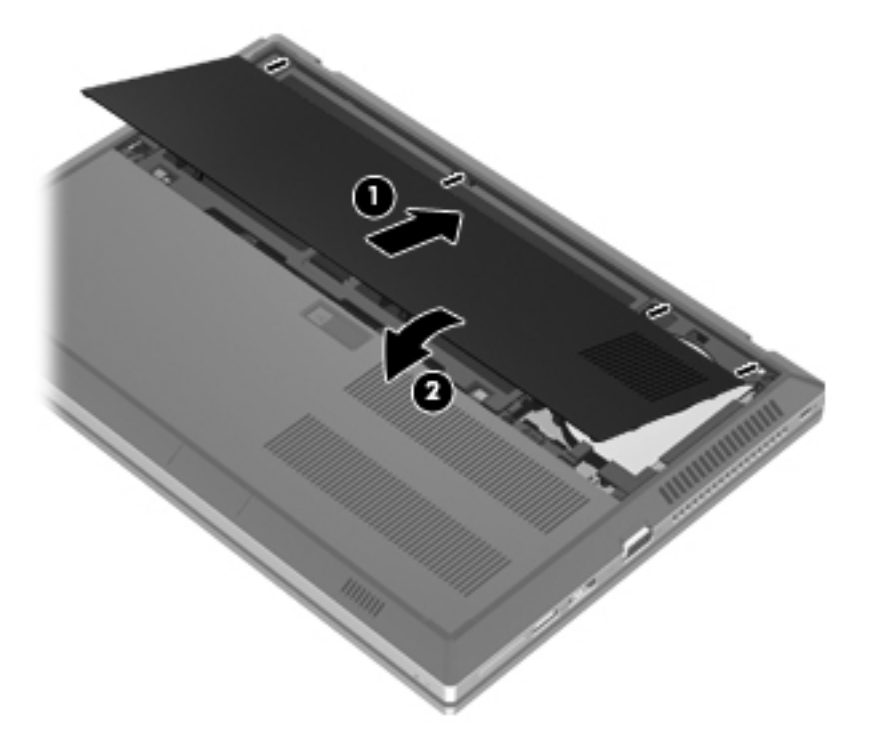

Pentru a scoate acumulatorul:

- **ATENŢIE:** Scoaterea unui acumulator care este singura sursă de alimentare pentru computer poate conduce la pierderea informațiilor. Pentru a preveni pierderea informațiilor, salvați lucrările și inițiați starea de Hibernare sau opriti computerul prin intermediul sistemului Windows înainte de a scoate acumulatorul.
	- **1.** Glisaţi siguranţa de eliberare a capacului pentru acumulator **(1)**, apoi trageţi capacul pentru acumulator **(2)** în sus. Scoateţi capacul pentru acumulator **(3)**.

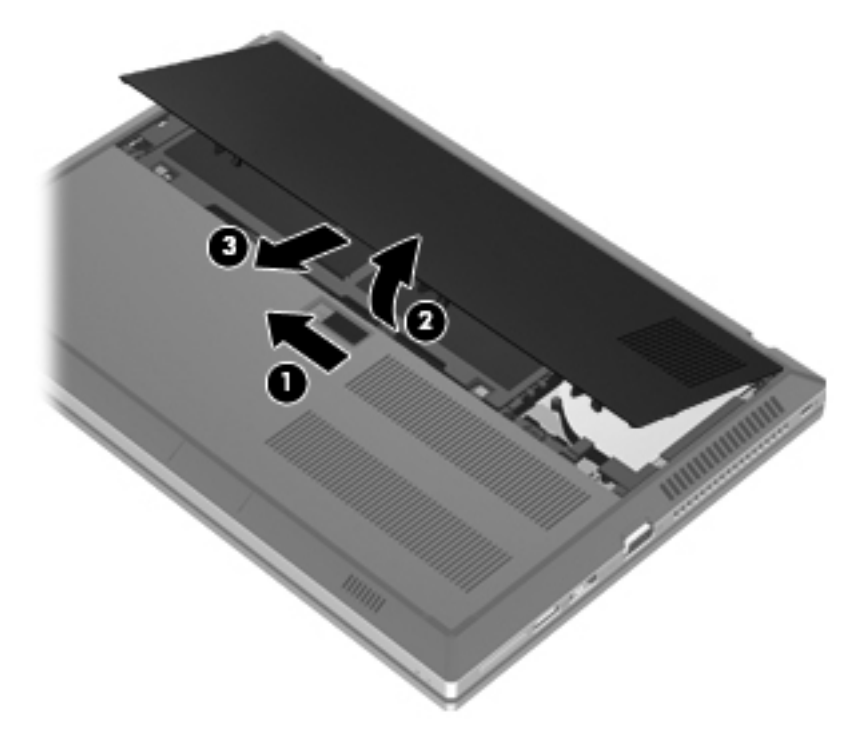

**2.** Glisaţi siguranţa de eliberare a acumulatorului din stânga **(1)**, apoi siguranţa de eliberare a acumulatorului din dreapta **(2)** pentru a elibera acumulatorul.

**3.** Trageţi de clapeta acumulatorului **(3)** în sus şi scoateţi acumulatorul **(4)** din computer.

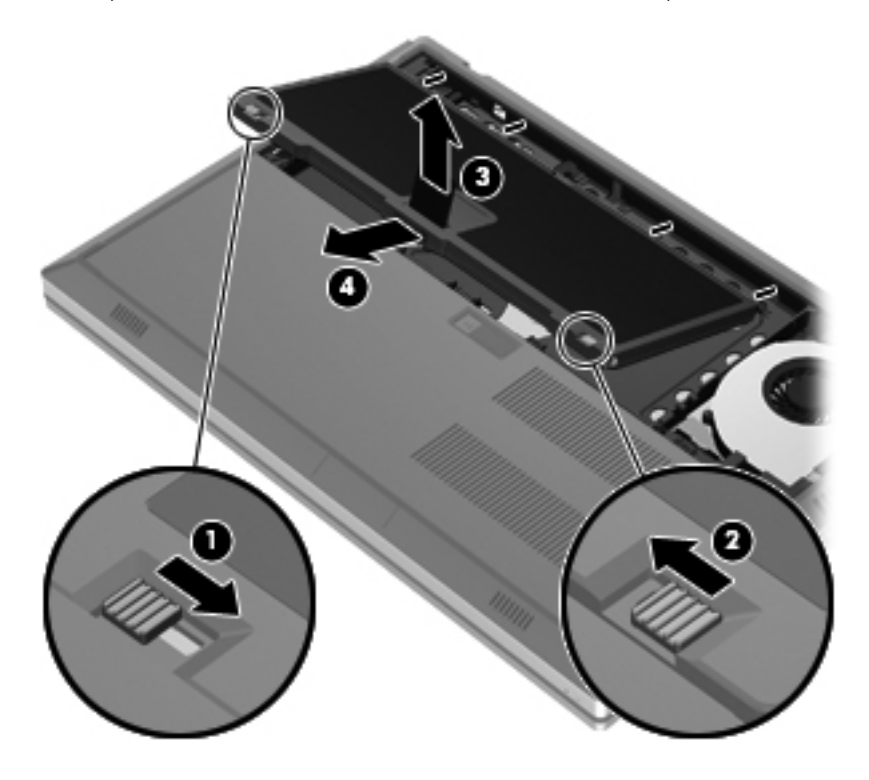

# <span id="page-45-0"></span>**Înlocuirea sau upgrade-ul unităţii de disc**

**ATENŢIE:** Pentru a preveni pierderea de informaţii sau lipsa de răspuns a sistemului:

Închideţi computerul înainte de a scoate unitatea de disc din docul pentru unitate de disc. Nu scoateţi unitatea de disc când computerul este pornit sau în starea de Repaus sau Hibernare.

Când nu sunteţi sigur dacă computerul este oprit sau în starea Hibernare, porniţi computerul apăsând butonul de alimentare. Opriţi apoi computerul prin intermediul sistemului de operare.

### **Scoaterea unităţii de disc**

- **1.** Salvaţi lucrările şi opriţi computerul.
- **2.** Deconectaţi alimentarea de c.a. şi dispozitivele externe conectate la computer.
- **3.** Întoarceţi computerul cu faţa în jos pe o suprafaţă plată.
- **4.** Scoateti capacul pentru acumulator și acumulatorul. (Consultați [Introducerea sau scoaterea](#page-41-0) [acumulatorului, la pagina 34](#page-41-0).)
- **5.** Desfaceți cele 3 șuruburi de la capacul unității de disc (1). Trageți în sus capacul unității de disc **(2)**, apoi scoateţi capacul **(3)**.

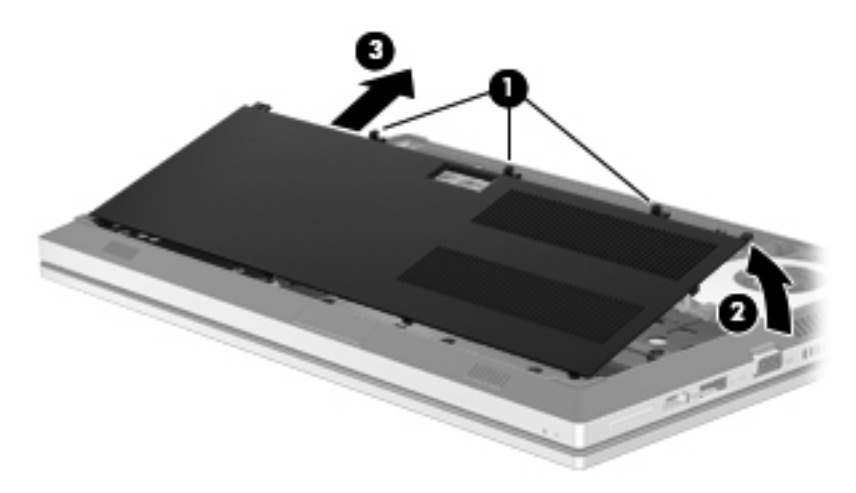

**6.** Desfaceţi cele 3 şuruburi de la unitatea de disc **(1)**. Trageţi de clapeta unităţii de disc **(2)** spre stânga pentru a deconecta unitatea de disc.

<span id="page-46-0"></span>**7.** Ridicaţi unitatea de disc **(3)**, apoi trageţi unitatea de disc **(4)** afară din docul unităţii de disc.

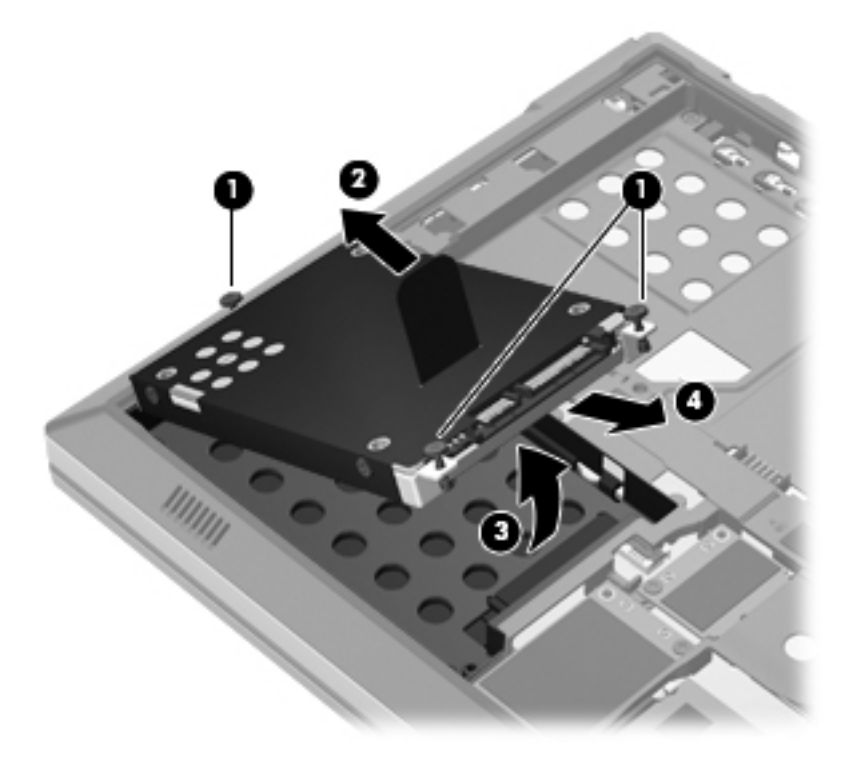

### **Instalarea unei unităţi de disc**

**1.** Introduceţi unitatea de disc înclinată **(1)** în docul unităţii de disc, apoi coborâţi-o **(2)** în doc.

**2.** Trageţi de clapeta unităţii de disc **(3)** spre dreapta până când unitatea de disc se aşază pe poziţie. Strângeţi cele 3 şuruburi **(4)** pentru a fixa unitatea de disc.

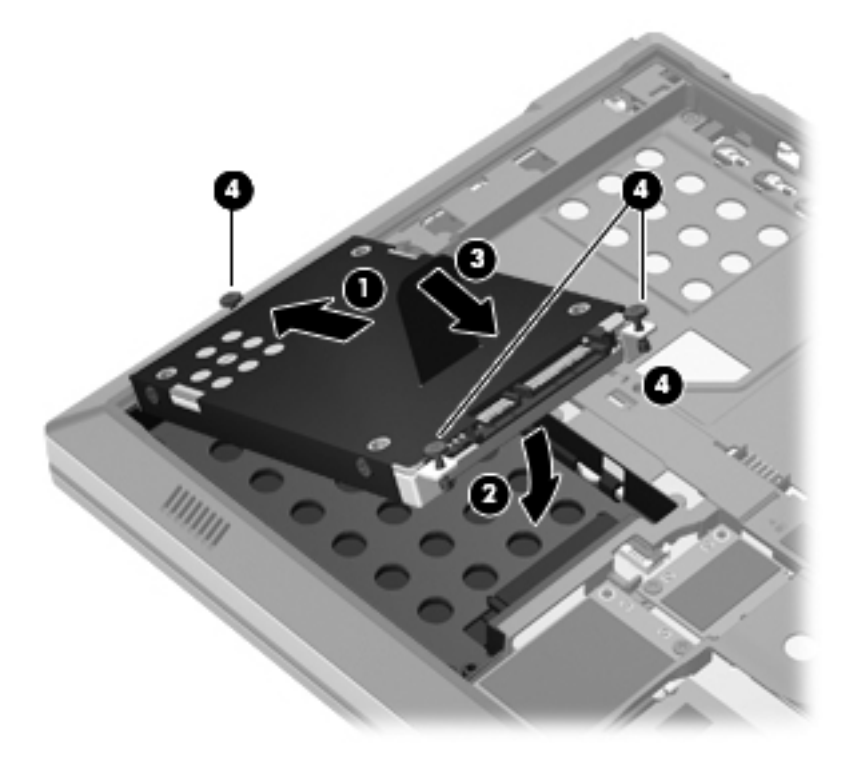

- **3.** Aliniaţi proeminenţele **(1)** de la capacul unităţii de disc cu crestăturile de la computer.
- **4.** Închideţi capacul unităţii de disc **(2)**, apoi strângeţi cele 3 şuruburi **(3)**.

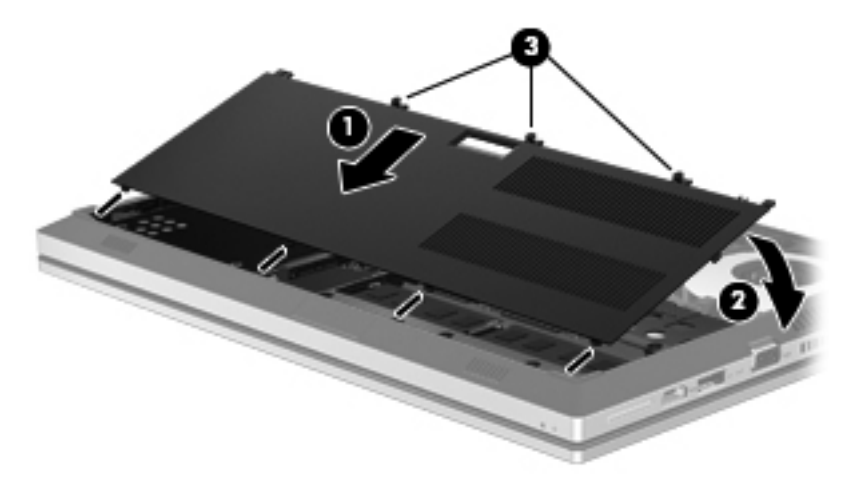

- 5. Puneți la loc capacul pentru acumulator și acumulatorul. (Consultați *Introducerea sau scoaterea* [acumulatorului, la pagina 34](#page-41-0).)
- **6.** Întoarceţi computerul cu partea dreaptă în sus, apoi reconectaţi la computer alimentarea de c.a. şi dispozitivele externe.
- **7.** Porniţi computerul.

## <span id="page-48-0"></span>**Adăugarea sau înlocuirea modulelor de memorie**

Computerul are două sloturi de module de memorie. Capacitatea de memorie a computerului poate fi mărită adăugând un modul de memorie în slotul vacant pentru module de memorie de extensie sau făcând upgrade la modulul de memorie existent din slotul pentru modul de memorie principal.

**AVERTISMENT!** Pentru a reduce riscul de şoc electric şi de deteriorare a echipamentului, deconectați cablul de alimentare și scoateți toți acumulatorii înainte de a instala un modul de memorie.

**ATENŢIE:** Descărcarea electrostatică (ESD) poate deteriora componentele electronice. Înainte de a începe orice procedură, asigurați-vă că v-ați descărcat de electricitatea statică atingând un obiect metalic împământat.

**NOTĂ:** Pentru a utiliza o configuraţie cu canal dublu când adăugaţi un al doilea modul de memorie, asigurați-vă că ambele module de memorie sunt identice.

Pentru a adăuga sau a înlocui un modul de memorie:

**ATENȚIE:** Pentru a preveni pierderea de informații sau lipsa de răspuns a sistemului:

Înainte de a adăuga sau a înlocui module de memorie, închideţi computerul. Nu scoateţi un modul de memorie când computerul este pornit sau în starea de Repaus sau de Hibernare.

Când nu sunteti sigur dacă computerul este oprit sau în starea Hibernare, porniți computerul apăsând butonul de alimentare. Opriţi apoi computerul prin intermediul sistemului de operare.

- 1. Salvați lucrările și opriți computerul.
- **2.** Deconectaţi alimentarea de c.a. şi dispozitivele externe conectate la computer.
- **3.** Întoarceţi computerul cu faţa în jos pe o suprafaţă plată.
- **4.** Scoateti capacul pentru acumulator și acumulatorul. (Consultați [Introducerea sau scoaterea](#page-41-0) [acumulatorului, la pagina 34](#page-41-0).)
- **5.** Scoateţi capacul unităţii de disc. (Consultaţi Scoaterea unităţ[ii de disc, la pagina 38](#page-45-0).)
- **6.** Dacă înlocuiți un modul de memorie, scoateți modulul de memorie existent:
	- **a.** Desfaceti clemele de retinere (1) de pe fiecare parte laterală a modulului de memorie.

Modulul de memorie se înclină în sus.

- <span id="page-49-0"></span>**b.** Apucaţi marginea modulului de memorie **(2)** şi trageţi cu grijă modulul de memorie afară din slotul pentru module de memorie.
	- **ATENŢIE:** Pentru a preveni deteriorarea modulului de memorie, ţineţi modulul de memorie numai de margini. Nu atingeti componentele de pe modulul de memorie.

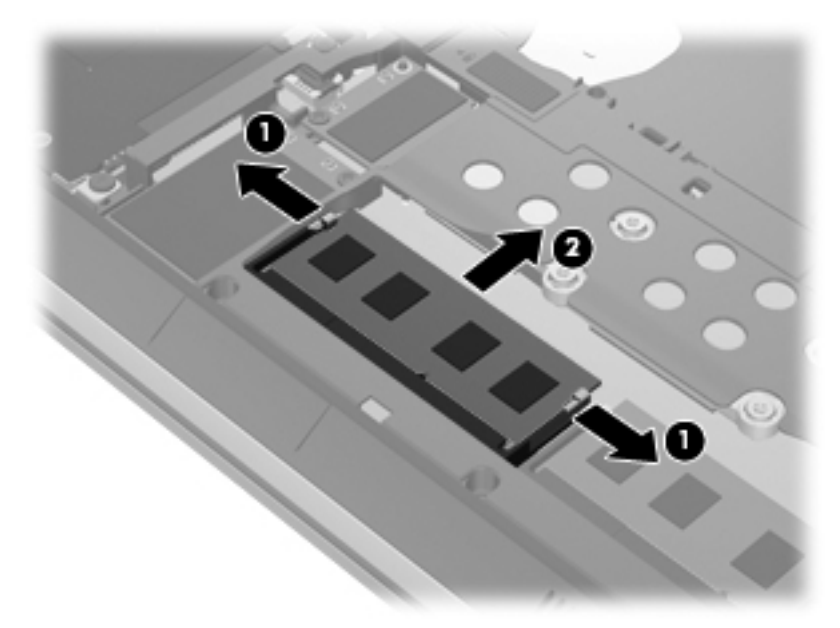

Pentru a proteja un modul de memorie după scoatere, puneţi-l într-un ambalaj antistatic.

- **7.** Introduceţi un nou modul de memorie:
	- **ATENŢIE:** Pentru a preveni deteriorarea modulului de memorie, ţineţi modulul de memorie numai de margini. Nu atingeţi componentele de pe modulul de memorie.
		- **a.** Aliniaţi marginea crestată **(1)** a modulului de memorie cu nervura din slotul pentru module de memorie.
		- **b.** Cu modulul de memorie la un unghi de 45 de grade faţă de suprafaţa compartimentului pentru module de memorie, apăsaţi modulul **(2)** în slotul pentru module de memorie până când acesta se aşează pe poziţie.

<span id="page-50-0"></span>**c.** Apăsaţi uşor modulul de memorie **(3)** în jos, aplicând presiune atât pe marginea din stânga, cât şi pe cea din dreapta a modulului de memorie, până când clemele de reţinere se fixează pe poziție.

**ATENŢIE:** Pentru a preveni deteriorarea modulului de memorie, aveţi grijă să nu îl îndoiţi.

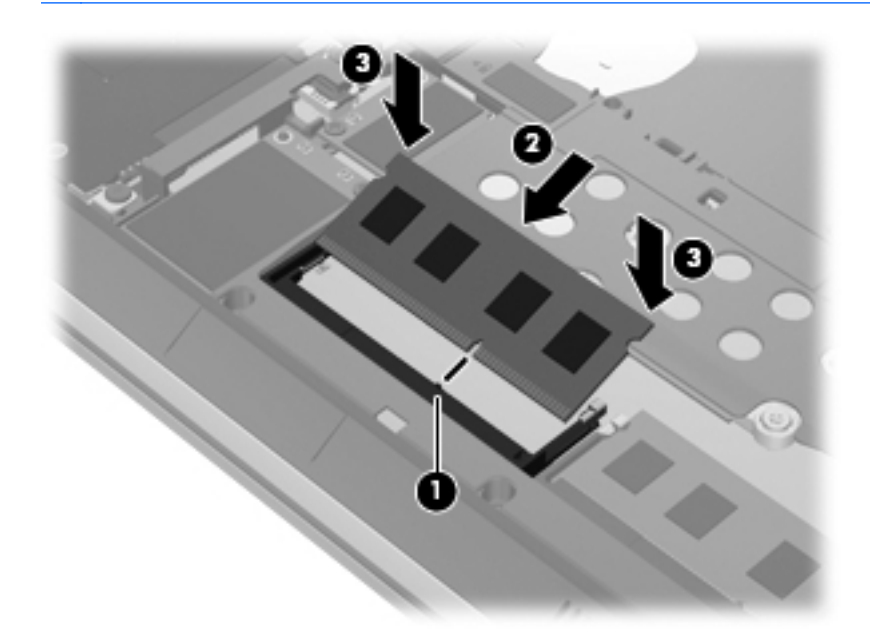

- 8. Montați la loc capacul unității de disc. (Consultați <u>Înlocuirea sau upgrade-ul unității de disc,</u> [la pagina 38](#page-45-0).)
- 9. Montați la loc acumulatorul și capacul pentru acumulator. (Consultați *[Introducerea sau scoaterea](#page-41-0)* [acumulatorului, la pagina 34](#page-41-0).)
- **10.** Întoarceţi computerul cu partea dreaptă în sus, apoi reconectaţi la computer alimentarea de c.a. şi dispozitivele externe.
- **11.** Porniţi computerul.

### **Actualizarea programelor şi a driverelor**

HP recomandă să actualizați în mod regulat programele și driverele cu cele mai recente versiuni. Accesați <http://www.hp.com/support>pentru a descărca cele mai recente versiuni. De asemenea, vă puteţi înregistra pentru a primi automat notificări despre actualizări când acestea devin disponibile.

## <span id="page-51-0"></span>**Utilizarea SoftPaq Download Manager**

SoftPaq Download Manager (SDM) de la HP este un instrument care asigură acces rapid la informatiile despre SoftPaq pentru computere HP pentru afaceri fără a fi necesar numărul SoftPaq. Utilizând acest instrument, puteti căuta simplu pachete SoftPaq, urmând să le descărcați și să le despachetati.

SoftPag Download Manager functionează prin citirea și descărcarea, de pe site-ul FTP HP, a unui fișier bază de date publicat care contine informații despre modelul de computer și SoftPaq. SoftPaq Download Manager vă permite să specificaţi unul sau mai multe modele de computer pentru a determina care pachete SoftPaq sunt disponibile pentru descărcare.

SoftPaq Download Manager verifică dacă pe site-ul FTP HP există actualizări pentru baza de date şi software. Dacă sunt găsite actualizări, ele sunt descărcate şi aplicate automat.

SoftPaq Download Manager este disponibil pe site-ul Web HP. Pentru a utiliza SoftPaq Download Manager pentru descărcarea pachetelor SoftPaq, trebuie mai întâi să descărcați și să instalați programul. Mergeti la site-ul Web HP de la adresa <http://www.hp.com/go/sdm> și urmați instrucțiunile pentru a descărca şi instala SoftPaq Download Manager.

Pentru a descărca pachete SoftPaq:

- **1.** Selectaţi **Start > Toate programele > HP Software Setup > HP SoftPaq Download Manager**.
- **2.** Când SoftPaq Download Manager se deschide pentru prima dată, se afişează o fereastră care vă întreabă dacă doriți să afișați numai software-ul pentru computerul pe care îl utilizați sau să afişaţi software-ul pentru toate modelele acceptate. Selectaţi **Show software for all supported** models (Afișare software pentru toate modelele acceptate). Dacă ati utilizat anterior SoftPaq Download Manager de la HP, treceți la pasul 3.
	- **a.** Selectaţi filtrele pentru sisteme de operare şi limbi din fereastra Configuration Options (Optiuni configuratie). Filtrele limitează numărul de optiuni care sunt listate în panoul Product Catalog (Catalog de produse). De exemplu, dacă în filtrul de sisteme de operare este selectat numai Windows 7 Professional, singurul sistem de operare care este afişat în Product Catalog (Catalog de produse) este Windows 7 Professional.
	- **b.** Pentru a adăuga alte sisteme de operare, modificați setările de filtrare din fereastra Configuration Options (Optiuni configurație). Pentru mai multe informații, consultați Ajutorul din software-ul HP SoftPaq Download Manager.
- **3.** În panoul din stânga, faceţi clic pe semnul (+) pentru a extinde lista de modele, apoi selectaţi modelul sau modelele produselor pe care doriți să le actualizați.
- **4.** Faceţi clic pe **Find Available SoftPaqs** (Găsire pachete SoftPaq disponibile) pentru a descărca o listă de pachete SoftPaq disponibile pentru computerul selectat.
- **5.** Selectati din lista de pachete SoftPaq disponibile, apoi faceti clic pe **Download Only** (Numai descărcare) dacă aveți multe pachete SoftPaq de descărcat, deoarece selecția SoftPaq și viteza conexiunii de Internet determină cât de va dura procesul de descărcare.

Dacă doriți să descărcați numai unul sau două pachete SoftPaq și aveți o conexiune de mare viteză la Internet, faceti clic pe **Download & Unpack** (Descărcare și despachetare).

**6.** Faceţi clic dreapta pe **Install SoftPaq** (Instalare SoftPaq) din software-ul SoftPaq Download Manager pentru a instala pe computer pachetele SoftPaq selectate.

## <span id="page-52-0"></span>**Curăţarea computerului**

- Produse de curătat
- Proceduri de curătare

### **Produse de curăţat**

Pentru a curăta și a dezinfecta în siguranță computerul, utilizați următoarele produse:

- Clorură de dimetil benzil amoniu, concentrație maximă de 0,3% (de exemplu: servețele germicide de unică folosință. Aceste şervețele sunt disponibile într-o diversitate de nume de marcă.)
- Fluid de curățare fără alcool pentru geamuri
- Apă cu soluție slabă de săpun
- Cârpă cu microfibre pentru curătare uscată sau piele de căprioară (cârpă antistatică fără ulei)
- Cârpe antistatice

#### **ATENŢIE:** Evitaţi următoarele produse de curăţat:

Solvenți puternici, precum alcool, acetonă, clorură de amoniu, clorură de metilen și hidrocarburi, care pot să deterioreze permanent suprafaţa computerului.

Materiale cu fibre, precum prosoapele de hârtie, care pot să zgârie computerul. În timp, în zgârieturi pot să rămână particule de murdărie şi agenţi de curăţare.

### **Proceduri de curăţare**

Urmati procedurile din această secțiune pentru a vă curăța în siguranță computerul.

AVERTISMENT! Pentru a preveni electrocutarea sau deteriorarea componentelor, nu încercați să curăţaţi computerul când este pornit:

Opriţi computerul.

Deconectaţi alimentarea externă.

Deconectaţi toate dispozitivele externe alimentate.

**ATENŢIE:** Nu pulverizaţi direct agenţi de curăţare sau lichide pe nicio suprafaţă a computerului. Lichidele scurse pe suprafaţă pot să deterioreze permanent componentele interne.

#### **Curăţarea afişajului**

Stergeti usor afisajul utilizând o cârpă moale, fără scame, umezită cu o solutie de curătat geamuri *fără alcool*. Înainte de a închide afişajul, aveţi grijă să fie uscat.

#### **Curăţarea lateralelor şi capacului**

Pentru a curăța și dezinfecta părțile laterale și capacul, utilizați o cârpă moale cu microfibre sau o piele de căprioară umezită cu unul din agenții de curățare listați anterior sau utilizați un șervețel germicid de unică folosinţă acceptabil.

<span id="page-53-0"></span>**NOTĂ:** Când curăţaţi capacul computerului, îndepărtaţi murdăria şi impurităţile prin mişcări circulare.

### **Curăţarea zonei de atingere şi a tastaturii**

A AVERTISMENT! Pentru a reduce riscul de electrocutare sau de deteriorare a componentelor interne, nu utilizaţi un aspirator pentru a curăţa tastatura. Un aspirator poate depozita impurităţi menajere pe suprafaţa tastaturii.

**ATENŢIE:** La curăţarea zonei de atingere şi a tastaturii, nu permiteţi scurgerea de lichide între taste. Acest lucru poate să deterioreze permanent componentele interne.

- Pentru a curăța și dezinfecta zona de atingere și tastatura, utilizați o cârpă moale cu microfibre sau o piele de căprioară umezită cu unul din agenții de curățare listați anterior sau utilizați un şerveţel germicid de unică folosinţă acceptabil.
- Pentru a preveni blocarea tastelor şi pentru a elimina praful, scamele şi particulele de la tastatură, utilizaţi un recipient de aer comprimat prevăzut cu un tub subţire.

# <span id="page-54-0"></span>**7 Copiere de rezervă şi recuperare**

### **Windows 7**

- Copierea de rezervă a informațiilor
- [Efectuarea unei recuper](#page-55-0)ări a sistemului

Pentru a vă proteja informațiile, utilizați Copiere de rezervă și restaurare din Windows pentru a copia de rezervă fişiere şi foldere individuale, pentru a copia de rezervă întreaga unitate de disc (numai la anumite modele), pentru a crea discuri de reparare a sistemului (numai la anumite modele) utilizând o unitate optică externă optională sau pentru a crea puncte de restaurare a sistemului. În caz de defectare a sistemului, puteti folosi fișierele copii de rezervă pentru a restaura conținutul computerului.

Copiere de rezervă și restaurare Windows oferă următoarele opțiuni:

- Crearea unui disc de reparare a sistemului (numai la anumite modele) utilizând o unitate optică externă optională
- Copierea de rezervă a informațiilor
- Crearea unei imagini a sistemului (numai la anumite modele)
- Programarea copierilor de rezervă automate (numai la anumite modele)
- Crearea punctelor de restaurare a sistemului
- Recuperarea fişierelor individuale
- Restaurarea computerului la o stare anterioară
- Recuperarea informatiilor utilizând instrumentele de recuperare

**NOTĂ:** Pentru instrucţiuni detaliate, efectuaţi o căutare a acestor subiecte în Ajutor şi Asistenţă.

În caz de instabilitate a sistemului, HP recomandă să imprimaţi procedurile de recuperare şi să le salvați pentru utilizare ulterioară.

**NOTĂ:** Windows include o caracteristică denumită Control cont utilizator, pentru a îmbunătăţi securitatea computerului dvs. Este posibil să vi se solicite permisiunea sau parola pentru activități precum instalarea de software, executarea utilitarelor sau modificarea setărilor Windows. Pentru informaţii suplimentare, consultaţi Ajutor şi Asistenţă.

### **Copierea de rezervă a informaţiilor**

Recuperarea după o defecţiune a sistemului este cu atât mai bună cu cât copia de rezervă este mai recentă. Trebuie să creați discuri de reparare a sistemului (numai la anumite modele) utilizând

<span id="page-55-0"></span>unitatea optică externă optională și copia de rezervă inițială imediat după configurarea de software. Pe măsură ce adăugați software nou și fișiere de date, trebuie să continuați să efectuați copieri de rezervă în mod regulat pentru a păstra o copie de rezervă destul de recentă. Discurile de reparare a sistemului (numai la anumite modele) sunt utilizate pentru a face pornirea (încărcarea) computerului şi pentru a repara sistemul de operare în caz de instabilitate sau defectare. Copiile de rezervă iniţiale şi ulterioare vă permit să restauraţi datele şi setările dacă se produce o defecţiune.

Puteți efectua copieri de rezervă ale informațiilor pe o unitate de disc externă opțională, pe o unitate din rețea sau pe discuri.

Retineți următoarele atunci când faceți o copie de rezervă:

- Stocati fișierele personale în biblioteca Documente și creati periodic o copie de rezervă.
- Faceti copii de rezervă ale șabloanelor care sunt stocate în programele lor asociate.
- Salvati setările particularizate care apar într-o fereastră, bară de instrumente sau bară de meniu preluând o captură de ecran a setărilor. Cu instantaneul de ecran puteti economisi timp dacă trebuie să resetați preferințele.
- Când efectuati copieri de rezervă pe discuri, utilizați oricare dintre următoarele tipuri de discuri (achizitionate separat): CD-R, CD-RW, DVD+R, DVD+R DL, DVD-R, DVD-R DL sau DVD±RW. Discurile pe care le utilizați depind de tipul de unitate optică externă utilizat.
- **NOTĂ:** DVD-urile simple și DVD-urile cu suport pentru strat dublu (DL) memorează mai multe informaţii decât CD-urile şi prin utilizarea lor pentru copia de rezervă se reduce numărul de discuri necesare pentru recuperare.
- Când faceți copiere de rezervă pe discuri, numerotați fiecare disc înainte de a-l introduce în unitatea externă.

Pentru a crea o copie de rezervă utilizând Copiere de rezervă și restaurare:

**EX NOTĂ:** Înainte de a începe procesul copierii de rezervă, asigurați-vă că ați conectat computerul la sursa de c.a.

**EXAIOTĂ:** Procesul de copiere de rezervă poate dura mai mult de o oră, în funcție de dimensiunea fişierului şi de viteza computerului.

**1.** Selectaţi **Start > Toate programele > Întreţinere > Copiere de rezervă şi restaurare**.

**2.** Urmati instructiunile de pe ecran pentru a configura copierea de rezervă, pentru a crea o imagine a sistemului (numai la anumite modele) sau a crea un disc de reparare a sistemului (numai la anumite modele).

### **Efectuarea unei recuperări a sistemului**

În caz de defectare sau instabilitate a sistemului, computerul oferă următoarele instrumente pentru a vă recupera fişierele:

- Instrumentele de recuperare Windows: Puteti utiliza Copiere de rezervă și restaurare Windows pentru a recupera informațiile pe care le-ați copiat de rezervă anterior. De asemenea, puteți să utilizaţi Reparare la pornire Windows pentru a rezolva problemele care pot împiedica Windows să pornească corect.
- **Instrumente de recuperare f11: Puteți să utilizați instrumentele de recuperare f11 pentru a** recupera imaginea originală a unității de disc. Imaginea include sistemul de operare Windows și programele software instalate din fabrică.

<span id="page-56-0"></span>**NOTĂ:** Dacă nu reușiți să inițializați (porniți) computerul și nu puteți să utilizați discurile de reparare a sistemului pe care le-aţi creat anterior (numai la anumite modele), trebuie să cumpăraţi un DVD cu sistemul de operare Windows 7 pentru a reinitializa computerul și pentru a repara sistemul de operare. Pentru informatii suplimentare, consultati [Utilizarea unui DVD cu sistemul de operare](#page-57-0) Windows 7 (achizitionat separat), la pagina 50.

### **Utilizarea instrumentelor de recuperare din Windows**

Pentru a recupera informații pe care anterior le-ați copiat de rezervă:

- **1.** Selectaţi **Start > Toate programele > Întreţinere > Copiere de rezervă şi restaurare**.
- **2.** Urmați instrucțiunile de pe ecran pentru a restaura setările de sistem, computerul (numai la anumite modele) sau fişierele personale.

Pentru a recupera informațiile utilizând aplicația Startup Repair (Reparare la pornire), urmați acești paşi:

**ATENŢIE:** Aplicaţia Startup Repair (Reparare la pornire) şterge complet conţinutul unităţii de disc şi reformatează unitatea de disc. Toate fişierele pe care le-aţi creat şi orice software instalat pe computer sunt şterse definitiv. Când reformatarea este finalizată, procesul de recuperare restaurează sistemul de operare, precum şi driverele, software-ul şi utilitarele din copia de rezervă utilizată pentru recuperare.

- **1.** Dacă este posibil, copiaţi de rezervă toate fişierele personale.
- **2.** Dacă este posibil, verificați dacă există partiția Windows și partiția HP Recovery.

Pentru a verifica prezenţa partiţiei Windows, selectaţi **Start > Computer**.

Pentru a verifica dacă există partiția HP Recovery, faceți clic pe **Start**, clic dreapta pe **Computer**, clic pe **Gestionare**, apoi clic pe **Gestionare disc**.

- **NOTĂ:** Dacă partiţia Windows şi partiţia HP Recovery nu sunt listate, trebuie să recuperaţi sistemul de operare şi programele utilizând DVD-ul cu sistemul de operare Windows 7 şi discul **Driver Recovery (Recuperare drivere) (amândouă achizitionate separat). Pentru informatii** suplimentare, consultati [Utilizarea unui DVD cu sistemul de operare Windows 7 \(achizi](#page-57-0)tionat [separat\) , la pagina 50.](#page-57-0)
- **3.** Dacă partiția Windows și partiția HP Recovery sunt listate, reporniți computerul, apoi apăsați f8 înainte ca sistemul de operare Windows să se încarce.
- **4.** Selectaţi **Startup Repair** (Reparare la pornire).
- **5.** Urmați instrucțiunile de pe ecran.

**PEX NOTĂ:** Pentru informații suplimentare despre recuperarea informațiilor prin utilizarea instrumentelor din Windows, efectuați o căutare pentru aceste subiecte în Ajutor și Asistență.

#### **Utilizarea instrumentelor de recuperare f11**

**ATENŢIE:** Prin utilizarea funcţiei f11, conţinutul unităţii de disc este şters complet şi unitatea de disc este reformatată. Toate fișierele pe care le-ați creat și orice software instalat pe computer sunt șterse definitiv. Instrumentul de recuperare f11 reinstalează sistemul de operare şi programele şi driverele HP care au fost instalate din fabrică. Software-ul care nu a fost instalat din fabrică trebuie să fie reinstalat.

<span id="page-57-0"></span>Pentru a recupera imaginea originală a unității de disc utilizând f11:

- **1.** Dacă este posibil, copiaţi de rezervă toate fişierele personale.
- 2. Dacă este posibil, verificați prezența partiției HP Recovery: faceți clic pe Start, faceți clic dreapta pe **Computer**, faceţi clic pe **Gestionare**, apoi faceţi clic pe **Gestionare disc**.
- **NOTĂ:** Dacă partiția HP Recovery nu este listată, trebuie să recuperați sistemul de operare și programele utilizând DVD-ul cu sistemul de operare Windows 7 şi discul *Driver Recovery* (Recuperare drivere) (amândouă achiziţionate separat). Pentru informaţii suplimentare, consultati Utilizarea unui DVD cu sistemul de operare Windows 7 (achizitionat separat), la pagina 50.
- **3.** Dacă partiția HP Recovery nu este listată, reporniți computerul, apoi apăsați esc în timp ce mesajul "Press the ESC key for Startup Menu" (Apăsați tasta ESC pentru meniul de pornire) este afişat în partea de jos a ecranului.
- **4.** Apăsați f11 în timp ce mesajul "Press <F11> for recovery" (Apăsați <F11> pentru recuperare) este afişat pe ecran.
- **5.** Urmaţi instrucţiunile de pe ecran.

### **Utilizarea unui DVD cu sistemul de operare Windows 7 (achiziţionat separat)**

Pentru a comanda un DVD cu sistemul de operare Windows 7, mergeti la [http://www.hp.com/support,](http://www.hp.com/support) selectați țara/regiunea și urmați instrucțiunile de pe ecran. De asemenea, puteți să comandați DVD-ul apelând asistenta tehnică. Pentru informații de contact, consultați broșura *Worldwide Telephone Numbers* (Numere de telefon din lumea întreagă) livrată împreună cu computerul.

**ATENȚIE:** Prin utilizarea DVD-ului cu sistemul de operare Windows 7, conținutul unității de disc este şters complet şi unitatea de disc este reformatată. Toate fişierele pe care le-aţi creat şi orice software instalat pe computer sunt şterse definitiv. Când reformatarea este finalizată, procesul de recuperare vă ajută să restaurați sistemul de operare, precum și driverele, software-ul și utilitarele.

Pentru a initia recuperarea utilizând un DVD cu sistemul de operare Windows 7:

**NOTĂ:** Acest proces durează câteva minute.

- **1.** Dacă este posibil, copiaţi de rezervă toate fişierele personale.
- **2.** Reporniţi computerul, apoi introduceţi DVD-ul cu sistemul de operare Windows 7 în unitatea optică înainte ca sistemul de operare Windows să se încarce.
- **3.** Când vi se solicită, apăsaţi orice tastă de pe tastatură.
- **4.** Urmaţi instrucţiunile de pe ecran.
- **5.** Faceţi clic pe **Următorul**.
- **6.** Selectaţi **Reparare computer**.
- **7.** Urmaţi instrucţiunile de pe ecran.

După ce repararea este finalizată:

- **1.** Evacuaţi DVD-ul cu sistemul de operare Windows 7, apoi introduceţi discul *Driver Recovery* (Recuperare drivere).
- **2.** Instalaţi mai întâi driverele pentru activarea hardware-ului, apoi instalaţi aplicaţiile recomandate.

### <span id="page-58-0"></span>**Windows Vista**

Pentru a vă proteja informațiile, utilizați Backup and Restore Center (Centru Copiere de rezervă și restaurare) pentru a face copii de rezervă ale fișierelor și folderelor individuale, pentru a face o copie de rezervă a întregii unități de disc (numai la anumite modele) sau pentru a crea puncte de restaurare a sistemului. În caz de defectare a sistemului, puteți folosi fișierele copii de rezervă pentru a restaura continutul computerului.

Backup and Restore Center (Centru Copiere de rezervă şi restaurare) Windows oferă următoarele optiuni:

- Copierea de rezervă a fișierelor și folderelor individuale
- Copierea de rezervă a întregii unități de disc (numai la anumite modele)
- Programarea copierilor de rezervă automate (numai la anumite modele)
- Crearea punctelor de restaurare a sistemului
- Recuperarea fişierelor individuale
- Restaurarea computerului la o stare anterioară
- Recuperarea informațiilor utilizând instrumentele de recuperare

**NOTĂ:** Pentru instrucţiuni detaliate, efectuaţi o căutare a acestor subiecte în Ajutor şi Asistenţă.

**EX NOTĂ:** În caz de instabilitate a sistemului, HP recomandă să imprimați procedurile de recuperare și să le salvati pentru utilizare ulterioară.

**H<sup>22</sup>/2</sup> NOTĂ:** Windows® include o caracteristică denumită Control cont utilizator, pentru a îmbunătăți securitatea computerului dvs. Este posibil să vi se solicite permisiunea sau parola pentru activități precum instalarea de software, executarea utilitarelor sau modificarea setărilor Windows. Pentru informatii suplimentare, consultati Ajutor și Asistență.

### **Copierea de rezervă a informaţiilor**

Recuperarea după defectarea unui sistem este completă în măsura în care cea mai recentă copie de rezervă este completă. Trebuie să creați copia de rezervă inițială imediat după configurarea softwareului. Pe măsură ce adăugaţi software nou şi fişiere de date, trebuie să continuaţi să efectuaţi copieri de rezervă în mod regulat pentru a păstra o copie de rezervă destul de recentă.

Puteți efectua copieri de rezervă ale informațiilor pe o unitate de disc externă opțională, pe o unitate din reţea sau pe discuri.

Reţineţi următoarele atunci când faceţi o copie de rezervă:

- Stocați fișierele personale în folderul Documente și creați periodic o copie de rezervă.
- Faceti copii de rezervă ale sabloanelor care sunt stocate în programele lor asociate.
- Salvati setările particularizate care apar într-o fereastră, bară de instrumente sau bară de meniu preluând o captură de ecran a setărilor. Cu instantaneul de ecran puteți economisi timp dacă trebuie să resetați preferințele.
- Când efectuați copieri de rezervă pe discuri, utilizați oricare dintre următoarele tipuri de discuri (achizitionate separat): CD-R, CD-RW, DVD+R, DVD+R DL, DVD-R, DVD-R DL sau DVD±RW. Discurile pe care le veţi putea utiliza depind de tipul de unitate optică instalată în computer.

<span id="page-59-0"></span>**NOTĂ:** DVD-urile simple şi DVD-urile cu suport pentru strat dublu (DL) memorează mai multe informaţii decât CD-urile şi prin utilizarea lor pentru copia de rezervă se reduce numărul de discuri necesare pentru recuperare.

● Când se face o copie de rezervă pe discuri, numerotați fiecare disc înainte de a-l introduce în unitatea optică a computerului.

Pentru a crea o copie de rezervă utilizând Backup and Restore Center (Centru Copiere de rezervă şi restaurare):

**NOTĂ:** Înainte de a începe procesul copierii de rezervă, asiguraţi-vă că aţi conectat computerul la sursa de c.a.

**EXANOTĂ:** Procesul de copiere de rezervă poate dura mai mult de o oră, în funcție de dimensiunea fişierului şi de viteza computerului.

- **1.** Selectaţi **Start > All Programs** (Toate programele) **> Maintenance** (Întreţinere) **> Backup and Restore Center** (Centru Copiere de rezervă şi restaurare).
- **2.** Urmati instructiunile de pe ecran pentru a copia de rezervă întregul computer (numai la anumite modele) sau fişierele personale.

### **Efectuarea unei recuperări**

În caz de defectare sau instabilitate a sistemului, computerul oferă următoarele instrumente pentru a vă recupera fişierele:

- Instrumentele de recuperare Windows: Puteti utiliza Backup and Restore Center (Centru Copiere de rezervă și restaurare) Windows pentru a recupera informatiile pe care le-ati copiat de rezervă anterior. De asemenea, puteţi să utilizaţi Reparare la pornire Windows pentru a rezolva problemele care pot împiedica Windows să pornească corect.
- **•** Instrumente de recuperare f11: Puteti să utilizați instrumentele de recuperare f11 pentru a recupera imaginea originală a unității de disc. Imaginea include sistemul de operare Windows și programele software instalate din fabrică.

**NOTĂ:** Dacă nu reuşiţi să iniţializaţi (porniţi) computerul, trebuie să cumpăraţi un DVD cu sistemul de operare Windows Vista® pentru a reinitializa computerul și a repara sistemul de operare. Pentru informații suplimentare, consultați [Utilizarea unui DVD cu sistemul de operare Windows Vista](#page-61-0) (achizitionat separat), la pagina 54.

#### **Utilizarea instrumentelor de recuperare din Windows**

Pentru a recupera informații pe care anterior le-ați copiat de rezervă:

- **1.** Selectaţi **Start > All Programs** (Toate programele) **> Maintenance** (Întreţinere) **> Backup and Restore Center** (Centru Copiere de rezervă şi restaurare).
- **2.** Urmaţi instrucţiunile de pe ecran pentru a recupera întregul computer (numai la anumite modele) sau fişierele personale.

Pentru a recupera informațiile utilizând aplicația Startup Repair (Reparare la pornire), urmați acești paşi:

- <span id="page-60-0"></span>**ATENTIE:** Aplicatia Startup Repair (Reparare la pornire) șterge complet continutul unității de disc și reformatează unitatea de disc. Toate fişierele pe care le-aţi creat şi orice software instalat pe computer sunt şterse definitiv. Când reformatarea este finalizată, procesul de recuperare restaurează sistemul de operare, precum şi driverele, software-ul şi utilitarele din copia de rezervă utilizată pentru recuperare.
	- 1. Dacă este posibil, copiati de rezervă toate fisierele personale.
	- **2.** Dacă este posibil, verificați dacă există partiția Windows și partiția HP Recovery. Pentru a găsi partiţiile, selectaţi **Start > Computer**.
	- **NOTĂ:** Dacă partiţia Windows şi partiţia HP Recovery au fost şterse, trebuie să recuperaţi sistemul de operare şi programele utilizând DVD-ul cu sistemul de operare Windows Vista şi discul *Driver Recovery* (Recuperare drivere) (amândouă achiziționate separat). Pentru informații suplimentare, consultati [Utilizarea unui DVD cu sistemul de operare Windows Vista \(achizi](#page-61-0)tionat separat), la pagina 54.
	- **3.** Reporniți computerul, apoi apăsați f8 înainte ca sistemul de operare Windows să se încarce.
	- **4.** Selectaţi **Reparare computer**.
	- **5.** Urmati instructiunile de pe ecran.

**NOTĂ:** Pentru informaţii suplimentare despre recuperarea informaţiilor prin utilizarea instrumentelor din Windows, efectuaţi o căutare pentru aceste subiecte în Ajutor şi Asistenţă.

#### **Utilizarea instrumentelor de recuperare f11**

**ATENŢIE:** Prin utilizarea funcţiei f11, conţinutul unităţii de disc este şters complet şi unitatea de disc este reformatată. Toate fișierele pe care le-ați creat și orice software instalat pe computer sunt șterse definitiv. Instrumentul de recuperare f11 reinstalează sistemul de operare şi programele şi driverele HP care au fost instalate din fabrică. Software-ul care nu a fost instalat din fabrică trebuie să fie reinstalat. Fişierele personale trebuie să fie restaurate dintr-o copie de rezervă.

**EXAIOTĂ:** Dacă computerul include o unitate de disc solid-state (SSD), este posibil să nu aibă o partitie de recuperare. Discurile de recuperare au fost incluse pentru computerele care nu au o partitie. Utilizați aceste discuri pentru a recupera sistemul de operare și software-ul. Pentru a verifica prezenţa unei partiţii de recuperare, selectaţi **Start > Computer**. Dacă partiţia este prezentă, o unitate HP Recovery este mentionată în secțiunea Unități de hard disk a ferestrei.

Pentru a recupera imaginea originală a unității de disc utilizând f11, urmați acești pași.

- **1.** Dacă este posibil, copiaţi de rezervă toate fişierele personale.
- **2.** Dacă este posibil, verificaţi prezenţa partiţiei HP Recovery. Pentru a găsi partiţia, selectaţi **Start > Computer**.
- **NOTĂ:** Dacă partiția HP Recovery a fost ștearsă, trebuie să recuperați sistemul de operare și programele utilizând DVD-ul cu sistemul de operare Windows Vista şi discul *Driver Recovery* (Recuperare drivere) (amândouă achiziţionate separat). Pentru informaţii suplimentare, consultaţi [Utilizarea unui DVD cu sistemul de operare Windows Vista \(achizi](#page-61-0)ţionat separat) , [la pagina 54](#page-61-0).
- **3.** Porniți sau reporniți computerul, apoi apăsați esc în timp ce mesajul "Press the ESC key for Startup Menu" (Apăsați tasta ESC pentru meniul de pornire) este afișat în partea inferioară a ecranului.
- <span id="page-61-0"></span>**4.** Apăsați f11 în timp ce mesajul "Press <F11> for recovery" (Apăsați <F11> pentru recuperare) este afişat pe ecran.
- **5.** Urmaţi instrucţiunile de pe ecran.

### **Utilizarea unui DVD cu sistemul de operare Windows Vista (achiziţionat separat)**

Pentru a comanda un DVD cu sistemul de operare Windows Vista, mergeti la [http://www.hp.com/](http://www.hp.com/support) [support](http://www.hp.com/support), selectati tara/regiunea și urmați instrucțiunile de pe ecran. De asemenea, puteți să comandati DVD-ul apelând asistenta tehnică. Pentru informatii de contact, consultati brosura *Worldwide Telephone Numbers* (Numere de telefon din lumea întreagă) livrată împreună cu computerul.

**ATENŢIE:** Prin utilizarea DVD-ului cu sistemul de operare Windows Vista, conţinutul unităţii de disc este șters complet și unitatea de disc este reformatată. Toate fișierele pe care le-ati creat și orice software instalat pe computer sunt şterse definitiv. Când reformatarea este finalizată, procesul de recuperare vă ajută să restaurați sistemul de operare, precum și driverele, software-ul și utilitarele.

Pentru a initia recuperarea utilizând un DVD cu sistemul de operare Windows Vista:

**NOTĂ:** Acest proces durează câteva minute.

- **1.** Dacă este posibil, copiaţi de rezervă toate fişierele personale.
- **2.** Reporniţi computerul, apoi introduceţi DVD-ul cu sistemul de operare Windows Vista în unitatea optică înainte ca sistemul de operare Windows să se încarce.
- **3.** Când vi se solicită, apăsaţi orice tastă de pe tastatură.
- **4.** Urmati instructiunile de pe ecran.
- **5.** Faceţi clic pe **Următorul**.
- **6.** Selectaţi **Reparare computer**.
- **7.** Urmati instrucțiunile de pe ecran.

# <span id="page-62-0"></span>**8 Asistenţa pentru clienţi**

- Contactarea asistenței pentru clienți
- **[Etichete](#page-63-0)**

### **Contactarea asistenţei pentru clienţi**

Dacă informaţiile furnizate în acest ghid pentru utilizator, în *Ghidul de referinţă pentru computerul portabil HP* sau în Ajutor şi Asistenţă nu au rezolvat problema dvs., puteţi să contactaţi Asistenţa pentru clienţi HP la:

<http://www.hp.com/go/contactHP>

**NOTĂ:** Pentru asistenţă în întreaga lume, faceţi clic pe **Contact HP worldwide** în partea stângă a paginii sau accesați [http://welcome.hp.com/country/us/en/wwcontact\\_us.html](http://welcome.hp.com/country/us/en/wwcontact_us.html).

Aici puteți să:

Discutați online cu un tehnician de la HP.

**NOTĂ:** Dacă discuția cu un membru al asistenței tehnice nu este posibilă într-o anumită limbă, este posibilă în limba engleză.

- Trimiteți un e-mail la serviciul HP de asistență pentru clienți.
- Găsiți numerele de telefon valabile în întreaga lume pentru serviciul HP de asistență pentru clienti.
- Găsiți un centru de service HP.

### <span id="page-63-0"></span>**Etichete**

Etichetele atașate la computer furnizează informații de care s-ar putea să aveți nevoie când depanați sistemul sau când călătoriți în străinătate cu computerul:

Eticheta cu numărul de serie – Oferă informații importante, inclusiv următoarele:

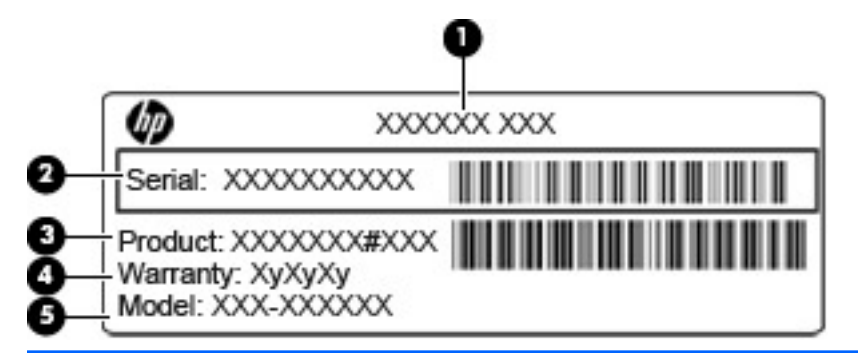

#### **Componentă**

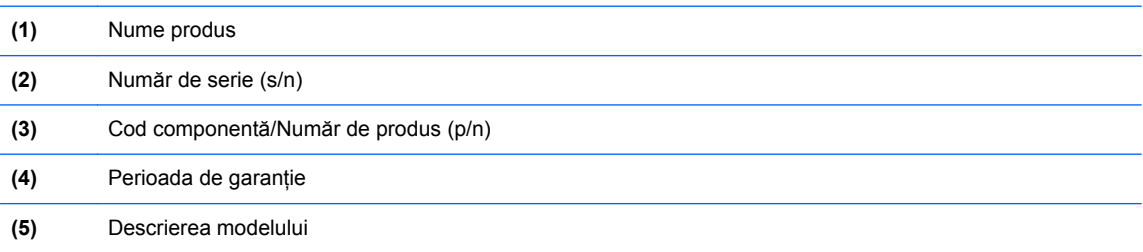

Se recomandă să aveți disponibile aceste informații când contactați asistența tehnică. Eticheta cu numărul de serie este aplicată în interiorul docului pentru acumulator.

- Certificat de autenticitate Microsoft® Contine cheia de produs pentru Windows. Cheia de produs vă poate fi necesară pentru a actualiza sau pentru a depana sistemul de operare. Certificatul de autenticitate Microsoft este ataşat în interiorul docului pentru acumulator.
- Eticheta de reglementare Furnizează informații despre reglementări privind computerul. Eticheta de reglementare este ataşată în interiorul docului pentru acumulator.
- Etichete de certificare wireless (numai la anumite modele) Furnizează informații despre dispozitivele wireless optionale și marcajele de aprobare ale unor țări/regiuni în care dispozitivele au fost aprobate pentru utilizare. Dacă modelul dvs. de computer include unul sau mai multe dispozitive wireless, computerul este livrat cu una sau mai multe etichete de certificare. Aceste informații vă pot fi necesare când efectuați o călătorie în străinătate. Etichetele de certificare wireless sunt ataşate în interiorul docului pentru acumulator.
- Eticheta SIM (Subscriber Identity Module) (numai la anumite modele) Furnizează identificatorul ICCID-ul (Integrated Circuit Card Identifier) al SIM-ului. Această etichetă este amplasată în interiorul docului pentru acumulator.
- Eticheta cu numărul de serie pentru modulul de bandă largă mobilă HP (numai la anumite modele) – Furnizează numărul de serie al modulului de bandă largă mobilă HP. Această etichetă este amplasată în interiorul docului pentru acumulator.

# <span id="page-64-0"></span>**9 Specificaţii**

- [Putere de intrare](#page-65-0)
- [Mediul de func](#page-66-0)ționare

### <span id="page-65-0"></span>**Putere de intrare**

Informaţiile despre alimentare din această secţiune pot fi utile atunci când intenţionaţi să călătoriţi în străinătate cu computerul.

Computerul funcţionează cu curent continuu, care poate fi furnizat de un adaptor de curent alternativ sau de o sursă de alimentare de curent continuu. Sursa de alimentare de c.a. trebuie să aibă tensiunea nominală de 100 – 240 V, 50 – 60 Hz. Deşi computerul poate fi alimentat de la o sursă independentă de curent continuu, trebuie să fie alimentat numai de la un adaptor de c.a. sau de la o sursă de alimentare de c.c. furnizate şi aprobate de HP pentru utilizare cu acest computer.

Computerul poate functiona cu curent continuu în cadrul specificatiilor următoare.

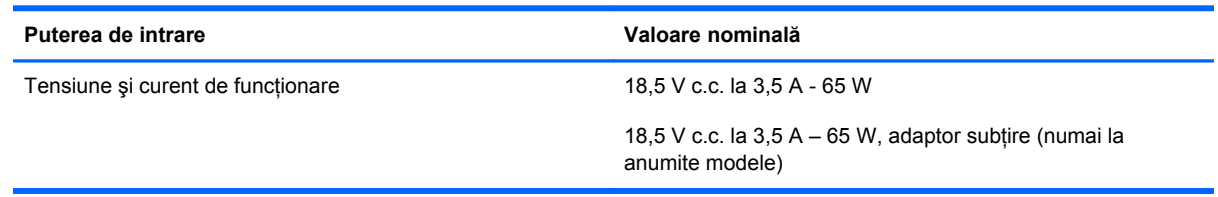

**NOTĂ:** Acest produs este proiectat pentru sistemele energetice IT din Norvegia, cu tensiune de linie care nu depăşeşte 240 V rms.

**EX NOTĂ:** Tensiunea și curentul de funcționare ale computerului pot fi găsite pe eticheta de reglementare a sistemului.

# <span id="page-66-0"></span>**Mediul de funcţionare**

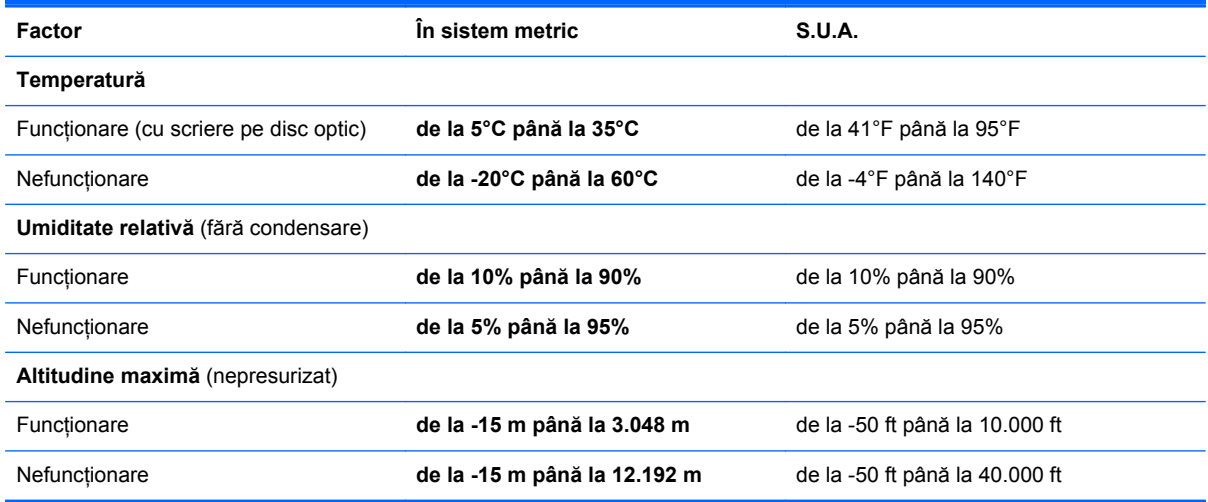

# <span id="page-67-0"></span>**Index**

### **A**

acumulator, înlocuire [34](#page-41-0) antene wireless, identificare [15](#page-22-0) antene WLAN, identificare [15](#page-22-0) antene WWAN, identificare [15](#page-22-0)

### **B**

Beats Audio [2](#page-9-0) butoane alimentare [8](#page-15-0) zonă de atingere dreapta [6](#page-13-0) zonă de atingere stânga [6](#page-13-0) buton de alimentare, identificare [8](#page-15-0)

### **C**

cameră Web [15](#page-22-0) cameră Web, identificare [15](#page-22-0) capac pentru acumulator, identificare [16](#page-23-0) capac pentru unitate de disc, identificare [17](#page-24-0) călătoria cu computerul [56](#page-63-0) Centru Copiere de rezervă şi restaurare [51,](#page-58-0) [52](#page-59-0) cheie de produs [56](#page-63-0) cititor de amprente, identificare [9](#page-16-0) cititor de carduri media, identificare [14](#page-21-0) comandă rapidă Ajutor şi Asistență [25](#page-32-0) comenzi rapide Ajutor și Asistență [25](#page-32-0) Beats Audio [26](#page-33-0) comutarea imaginii de pe ecran [25](#page-32-0) descriere [25](#page-32-0) încărcare acumulator [25](#page-32-0) lumină de fundal tastatură [26](#page-33-0)

mărire luminozitate ecran [26](#page-33-0) optiuni de imprimare [25](#page-32-0) QuickLock [26](#page-33-0) reducere luminozitate ecran  $26$ reglare volum [26](#page-33-0) Repaus [26](#page-33-0) utilizare [25](#page-32-0) comenzi rapide de la tastatură, identificare [25](#page-32-0) componente afişaj [15](#page-22-0) partea dreaptă [12](#page-19-0) partea frontală [11](#page-18-0) partea inferioară [16](#page-23-0) partea stângă [14](#page-21-0) partea superioară [6](#page-13-0) comutator de afişare intern [15](#page-22-0) conector, alimentare [13](#page-20-0) conector de alimentare, identificare [13](#page-20-0) configurare conexiune Internet [21](#page-28-0) configurare wireless [21](#page-28-0) configurare WLAN [21](#page-28-0) Copiere de rezervă şi restaurare [48](#page-55-0) Copiere de rezervă şi restaurare din Windows [47](#page-54-0) curăţarea computerului [45](#page-52-0)

### **D**

difuzoare, identificare [11](#page-18-0) disc de reparare a sistemului [47](#page-54-0) dispozitive de indicare setare preferințe [28](#page-35-0) dispozitiv WLAN [56](#page-63-0) doc pentru acumulator [56](#page-63-0)

DVD cu sistemul de operare Windows 7 [50](#page-57-0) DVD cu sistemul de operare Windows Vista [54](#page-61-0)

### **E**

etichetă Bluetooth [56](#page-63-0) etichetă certificat de autenticitate [56](#page-63-0) etichetă certificat de autenticitate Microsoft [56](#page-63-0) etichetă de certificare wireless [56](#page-63-0) etichetă WLAN [56](#page-63-0) etichete Bluetooth [56](#page-63-0) certificare wireless [56](#page-63-0) certificat de autenticitate Microsoft [56](#page-63-0) modul de bandă largă mobilă HP [56](#page-63-0) număr de serie [56](#page-63-0) reglementare [56](#page-63-0) SIM [56](#page-63-0) WLAN [56](#page-63-0)

### **G**

gest de derulare pe zona de atingere [32](#page-39-0) gest de prindere pe zona de atingere [32](#page-39-0) gest de transfocare pe zona de atingere [32](#page-39-0) gesturi pe zona de atingere derulare [32](#page-39-0) prindere [32](#page-39-0) transfocare [32](#page-39-0)

### **I**

imagine afişaj, comutare [25](#page-32-0)

imagine de pe ecran, comutare [25](#page-32-0) indicatoare luminoase acumulator [13](#page-20-0) alimentare [7](#page-14-0), [11](#page-18-0) cameră Web [15](#page-22-0) caps lock [7](#page-14-0) unitate de disc [11](#page-18-0) wireless [7](#page-14-0) zonă de atingere [7](#page-14-0) informații despre reglementări etichetă de reglementare [56](#page-63-0) etichete de certificare wireless [56](#page-63-0) ISP, utilizare [19](#page-26-0)

### **L**

led cameră Web, identificare [15](#page-22-0) led Caps Lock, identificare [7](#page-14-0) led de cameră Web integrată, identificare [15](#page-22-0) led pentru acumulator [13](#page-20-0) led pentru zona de atingere, identificare [7](#page-14-0) led unitate de disc [11](#page-18-0) leduri de alimentare [7](#page-14-0), [11](#page-18-0) led wireless [7](#page-14-0) lumină de fundal tastatură [26](#page-33-0)

#### **M**

mediu de functionare [59](#page-66-0) microfoane interne, identificare [15](#page-22-0) modul de memorie introducere [42](#page-49-0) înlocuire [41](#page-48-0) scoatere [41](#page-48-0) mouse, extern setare preferinţe [28](#page-35-0) mufă căşti (ieşire audio) [12](#page-19-0) mufă ieşire audio (căşti), identificare [12](#page-19-0) mufă intrare audio (microfon), identificare [12](#page-19-0) mufă microfon (intrare audio), identificare [12](#page-19-0) mufă rețea, identificare [12](#page-19-0) mufă RJ-45 (pentru reţea), identificare [12](#page-19-0)

mufe ieşire audio (căşti) [12](#page-19-0) intrare audio (microfon) [12](#page-19-0) retea [12](#page-19-0) RJ-45 (reţea) [12](#page-19-0)

### **N**

număr de serie [56](#page-63-0) număr de serie, computer [56](#page-63-0) nume şi număr produs, computer [56](#page-63-0)

### **O**

orificii de ventilație, identificare [14](#page-21-0), [16](#page-23-0)

### **P**

partiție de recuperare [49](#page-56-0), [53](#page-60-0) Port eSATA [14](#page-21-0) port HDMI, identificare [14](#page-21-0) port pentru monitor extern [14](#page-21-0) porturi HDMI [14](#page-21-0) monitor extern [14](#page-21-0) USB [12,](#page-19-0) [14](#page-21-0) porturi USB, identificare [12,](#page-19-0) [14](#page-21-0) protejarea computerului [45](#page-52-0) puncte de restaurare a sistemului [47](#page-54-0) putere de intrare [58](#page-65-0)

### **R**

recuperare f11 [49](#page-56-0), [53](#page-60-0) recuperare unitate de disc [49,](#page-56-0) [53](#page-60-0) restaurare unitate de disc [49](#page-56-0), [53](#page-60-0) retea wireless, conectare [19](#page-26-0) retea wireless (WLAN), echipament necesar [21](#page-28-0) ruter wireless, configurare [21](#page-28-0)

### **S**

siguranță, eliberare a capacului pentru acumulator [16](#page-23-0) siguranță de eliberare a capacului pentru acumulator [16](#page-23-0) sistem de operare cheie de produs [56](#page-63-0) etichetă certificat de autenticitate Microsoft [56](#page-63-0) slot pentru cablu de siguranţă, identificare [14](#page-21-0)

slot pentru SIM, identificare [17](#page-24-0) sloturi cablu de siguranță [14](#page-21-0) SIM [17](#page-24-0) SoftPaqs, descărcare [44](#page-51-0)

### **T**

tasta esc, identificare [10](#page-17-0) tasta fn, identificare [10,](#page-17-0) [25](#page-32-0) tastatură identificare [27](#page-34-0) numerică încorporată [10](#page-17-0) tastatură numerică încorporată, identificare [10,](#page-17-0) [27](#page-34-0) tastă cu sigla Windows, identificare [10](#page-17-0) tastă num lk, identificare [27](#page-34-0) tastă pentru aplicaţii Windows, identificare [10](#page-17-0) taste aplicatii Windows [10](#page-17-0) esc [10](#page-17-0) fn [10](#page-17-0) functie [10](#page-17-0) sigla Windows [10](#page-17-0) taste de volum, identificare [26](#page-33-0) tastele functii, identificare [10](#page-17-0) taste pentru luminozitate ecran [26](#page-33-0)

### **U**

unitate de disc instalare [39](#page-46-0) scoatere [38](#page-45-0)

### **W**

WI AN conectare [20](#page-27-0) protejare [21](#page-28-0)

### **Z**

zonă de atingere butoane [6](#page-13-0) identificare [6](#page-13-0) utilizare [28](#page-35-0)